# אתר העסקים החדש לאומי עסקים

חוברת הדרכה

יולי 2023

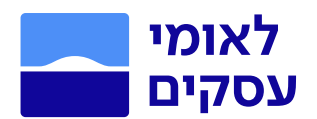

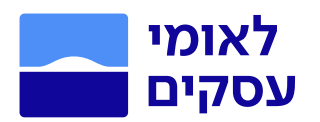

# חוברת הדרכה של אתר לאומי לעסקים החדש

## האתר החדש מכיל את כל סוגי המידע, הנושאים והפעולות שהיו באתר הקודם, כולל הרחבות, תוספות ושיפורים ובנראות חדשנית וקלה להתמצאות.

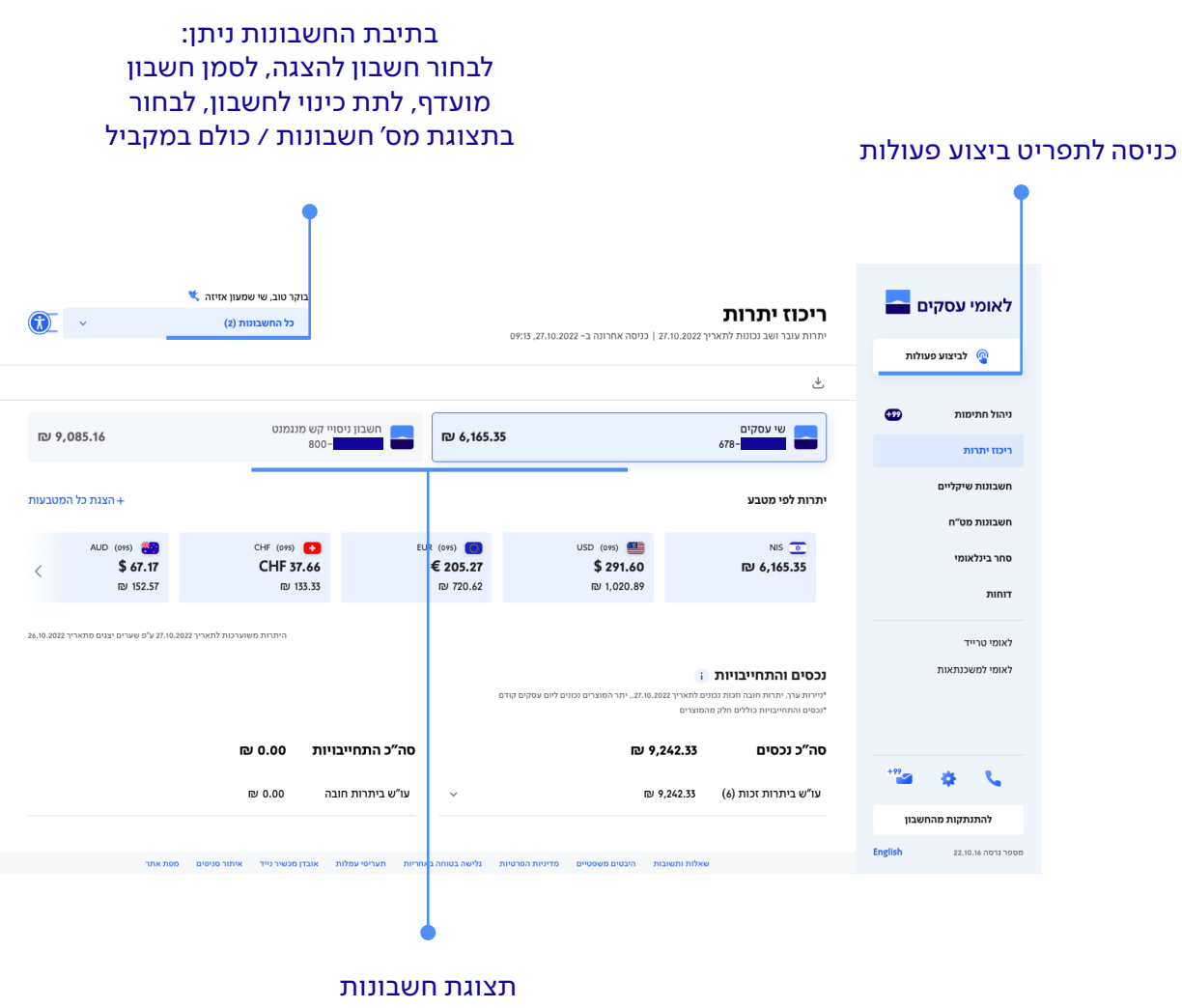

ניתן לדפדף בין החשבונות

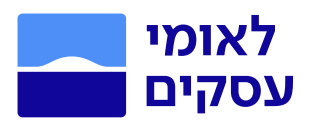

## $\gamma$ הניווט באתר מבוסס תצוגת לשוניות (Tabs) שמאפשר צפייה במקביל במס' חשבונות נושאים לפי בחירה.

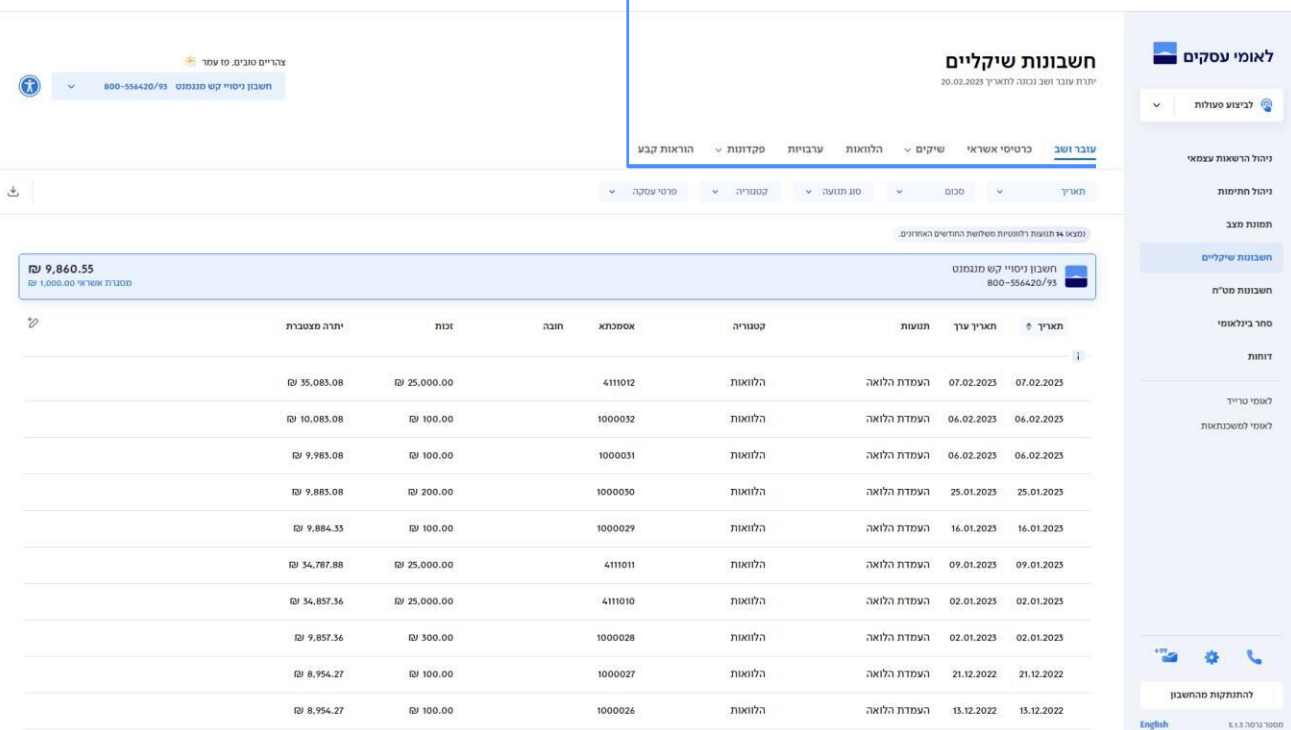

## דף החשבון מציג התראות שונות כגון שיק שחזר, אסמכתות לפעולה ועוד.

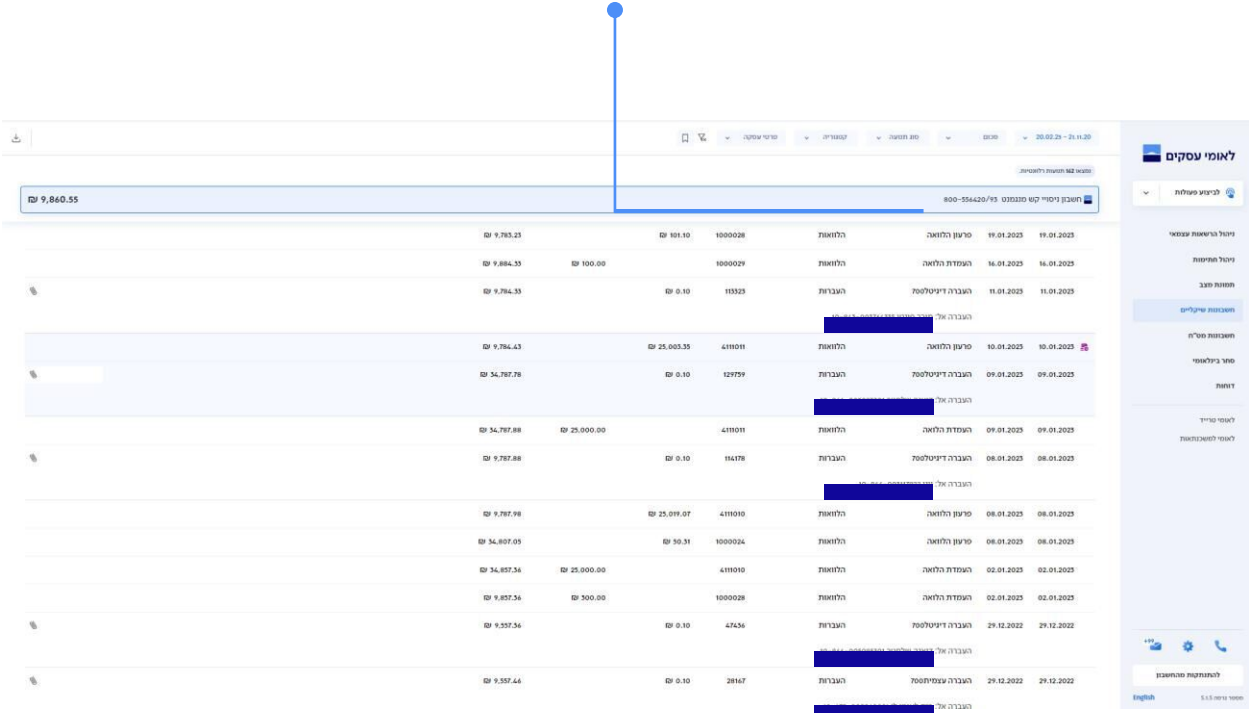

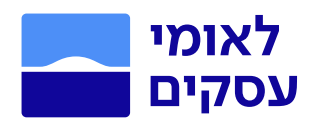

# תוכן עניינים

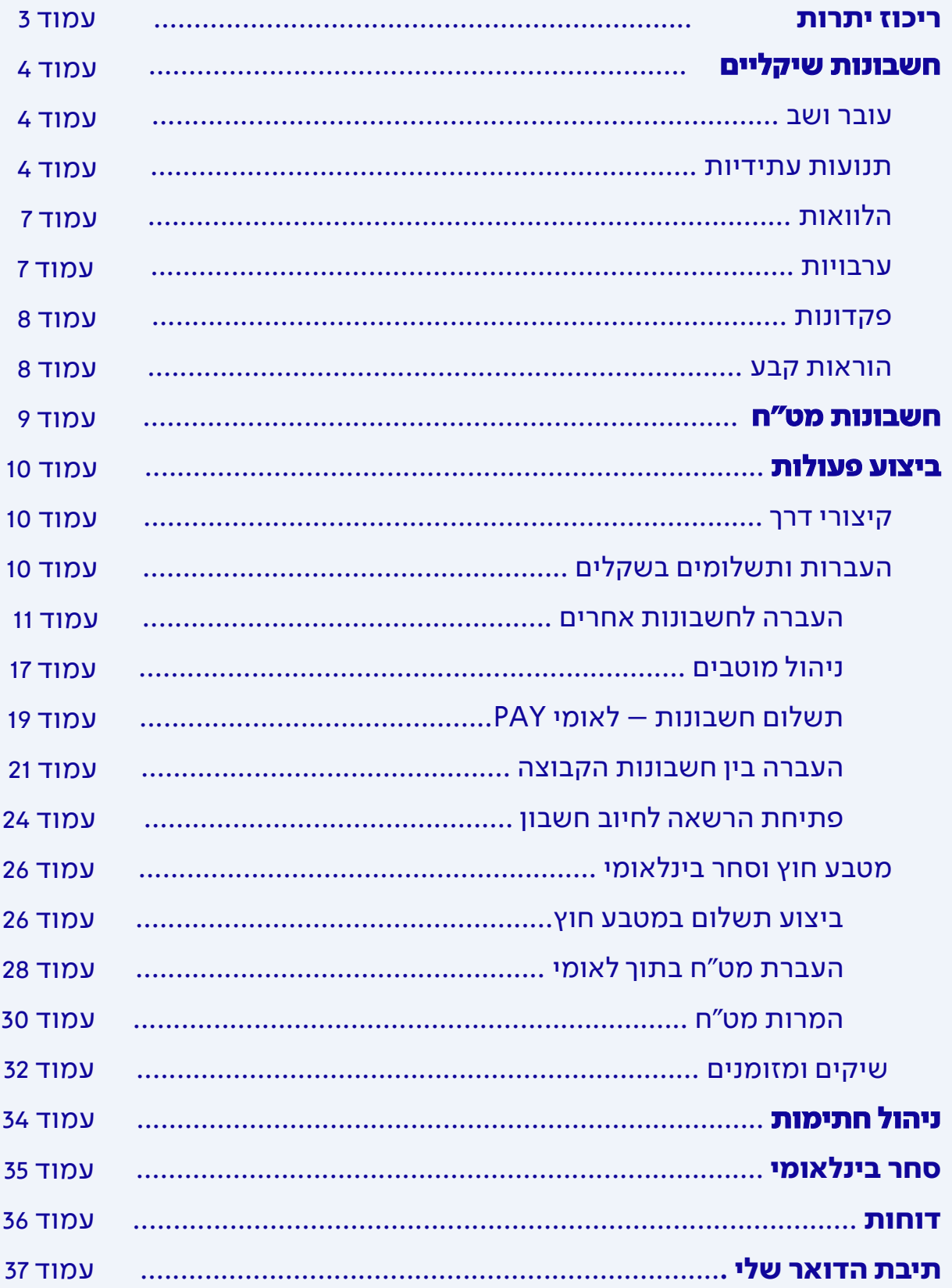

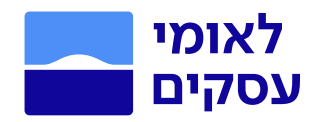

ריכוז יתרות

## לפניכם דף הבית של אתר לאומי עסקים החדש. בדף זה מוצגות היתרות העדכניות של כלל החשבונות המקושרים לשם המשתמש שלכם, בכלל המטבעות הקיימים בחשבונכם. כמו כן מוצגים כלל הנכסים (יתרות זכות) וההתחייבויות (יתרות חובה) הקיימים בחשבון הנבחר.

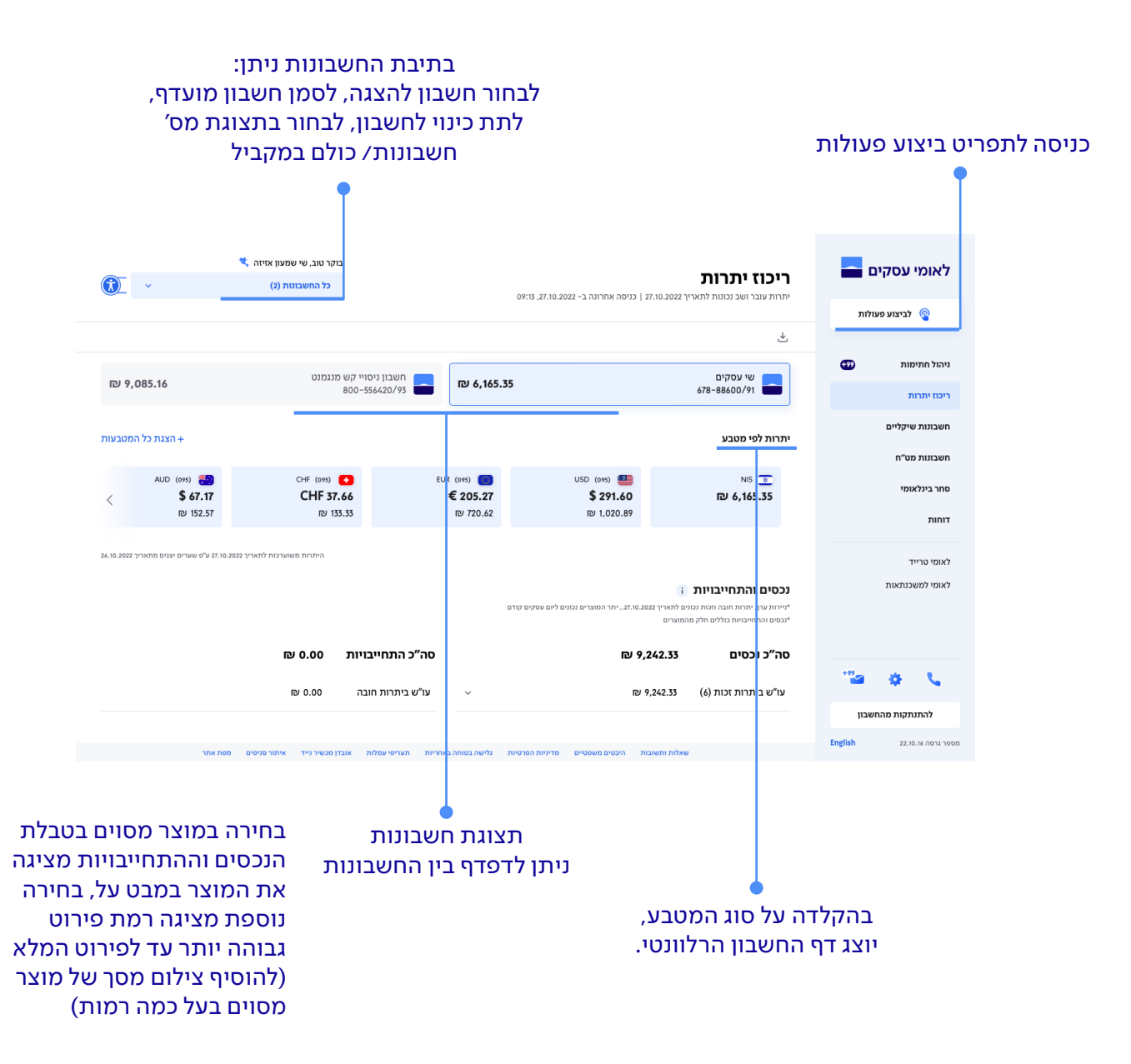

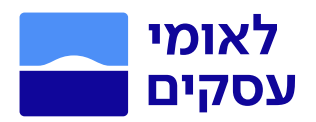

# חשבונות שיקליים

#### בחרו בתפריט הראשי בעמוד הבית 'חשבונות שיקליים'.

במסך זה יוצגו החשבונות שבחרתם בתיבת החשבונות. ניתן לבחור בחשבון אחד, בחלק מהחשבונות או בכולם. עבור כל חשבון יוצגו יתרה, פעולות שבוצעו, פעולות עתידיות, וכמו כן ניתן לבצע יצוא נתונים בפורמטים שונים.

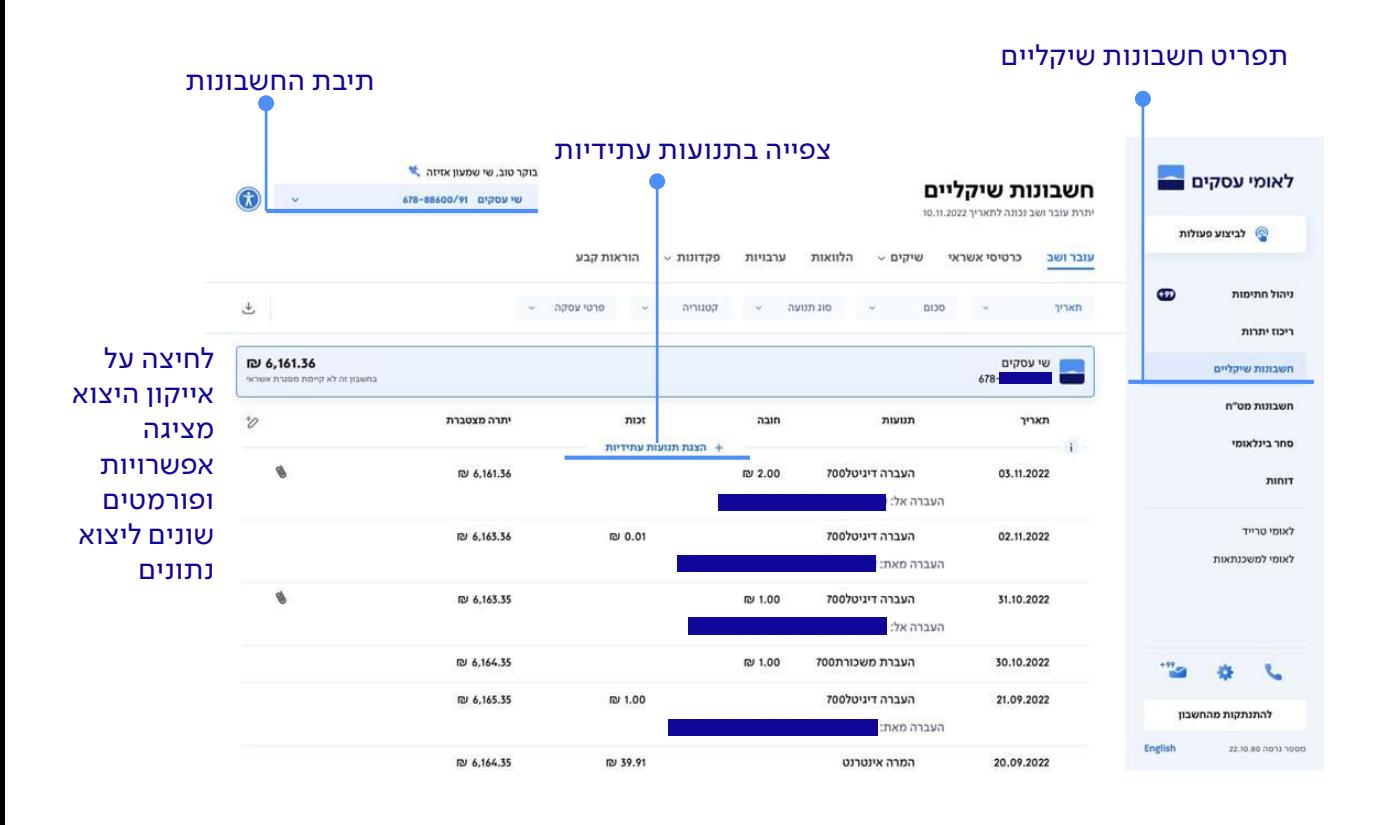

#### בלחיצה על אייקון העט תוכלו לערוך את המידע המוצג בטבלה

נוכל לצפות בפירוט התנועה, לבחור אם עמודות הזכות והחובה יהיו נפרדות או משולבות, ולהוסיף עמודות ע"פ בחירה כל מה שתגדירו יישמר גם בכניסות הבאות לאתר.

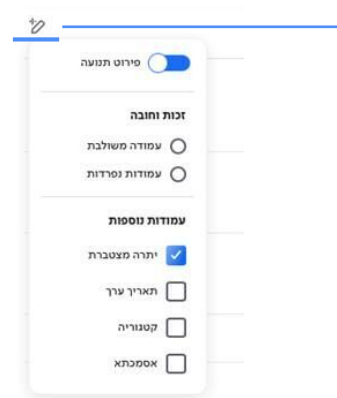

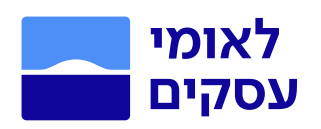

## בלחיצה על ׳הצגת תנועות עתידיות׳ יוצגו כל התנועות העתידיות בחשבון

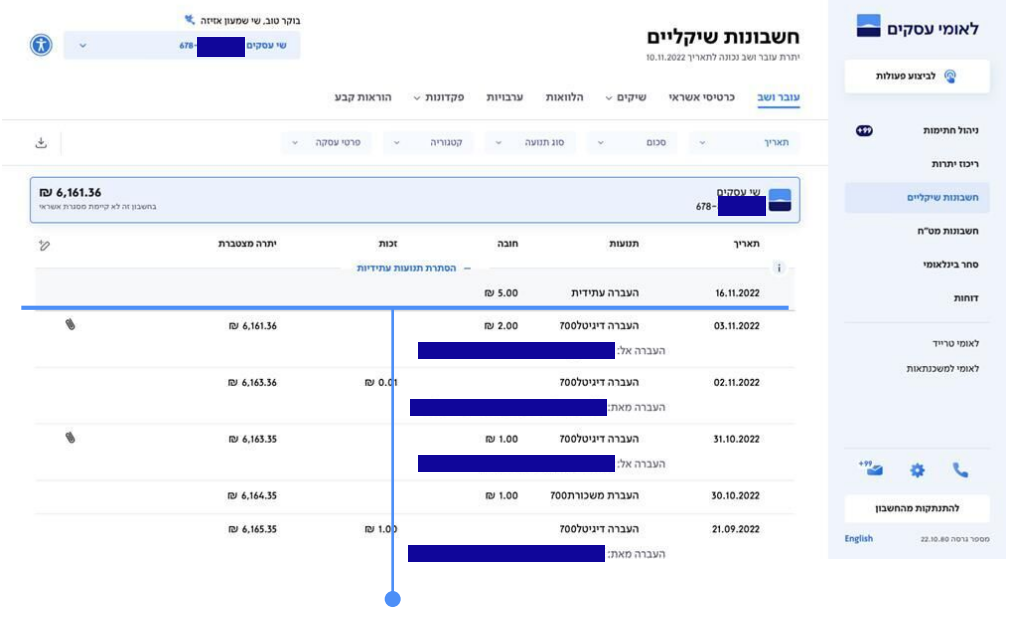

צפייה בתנועות עתידיות

בלחיצה על שורה תיפתח הרחבת התנועה הכוללת מידע מפורט על הפעולה, לרבות אסמכתא שניתנת להורדה/ ייצוא.

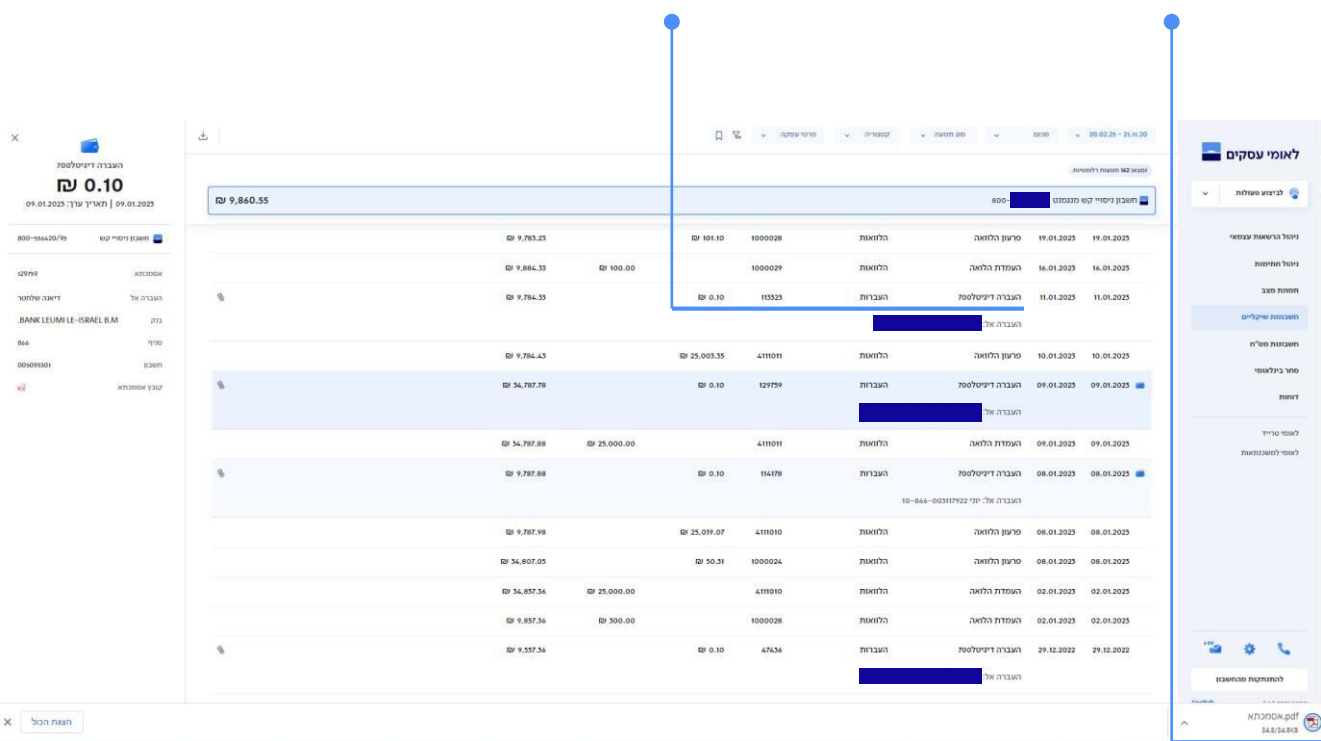

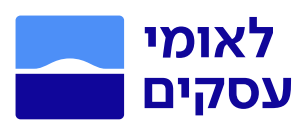

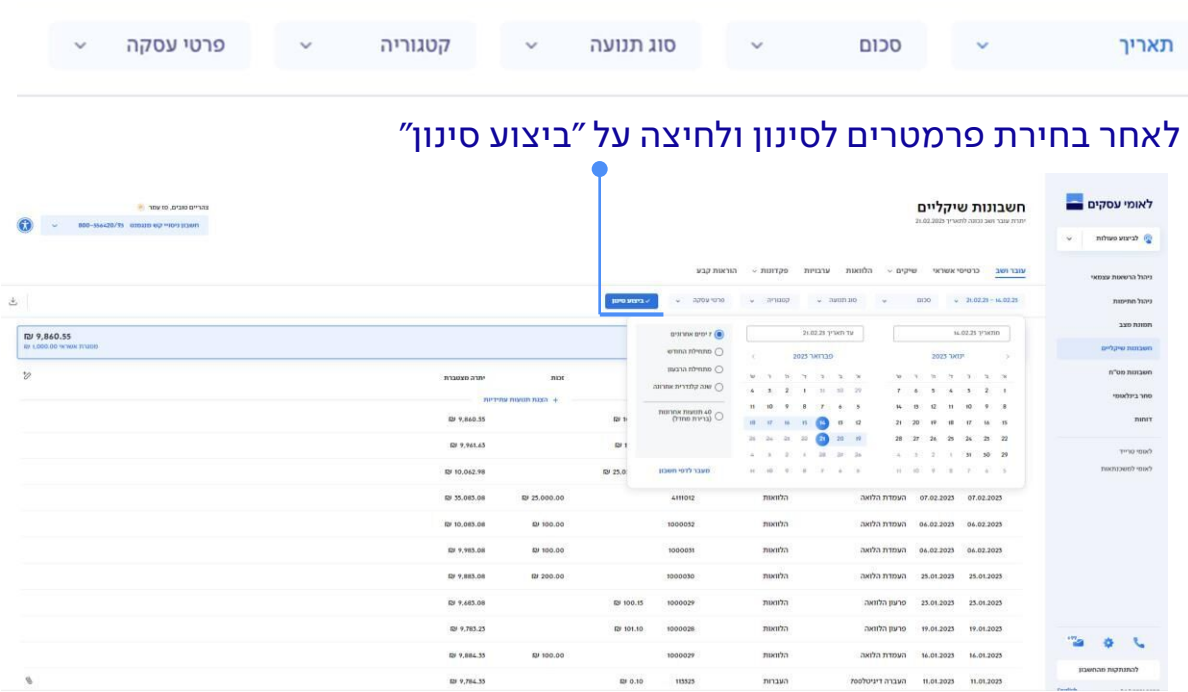

## שורת הסינון מאפשרת חיפוש לפי פרמטרים שונים ושילובם יחד

יופיע האייקון הבא  $\downarrow$ לחיצה עליו תאפשר לכם את שמירת הסינון כמועדף וכינויו בשם, כך שתוכלו להפעילו שוב בקלות.

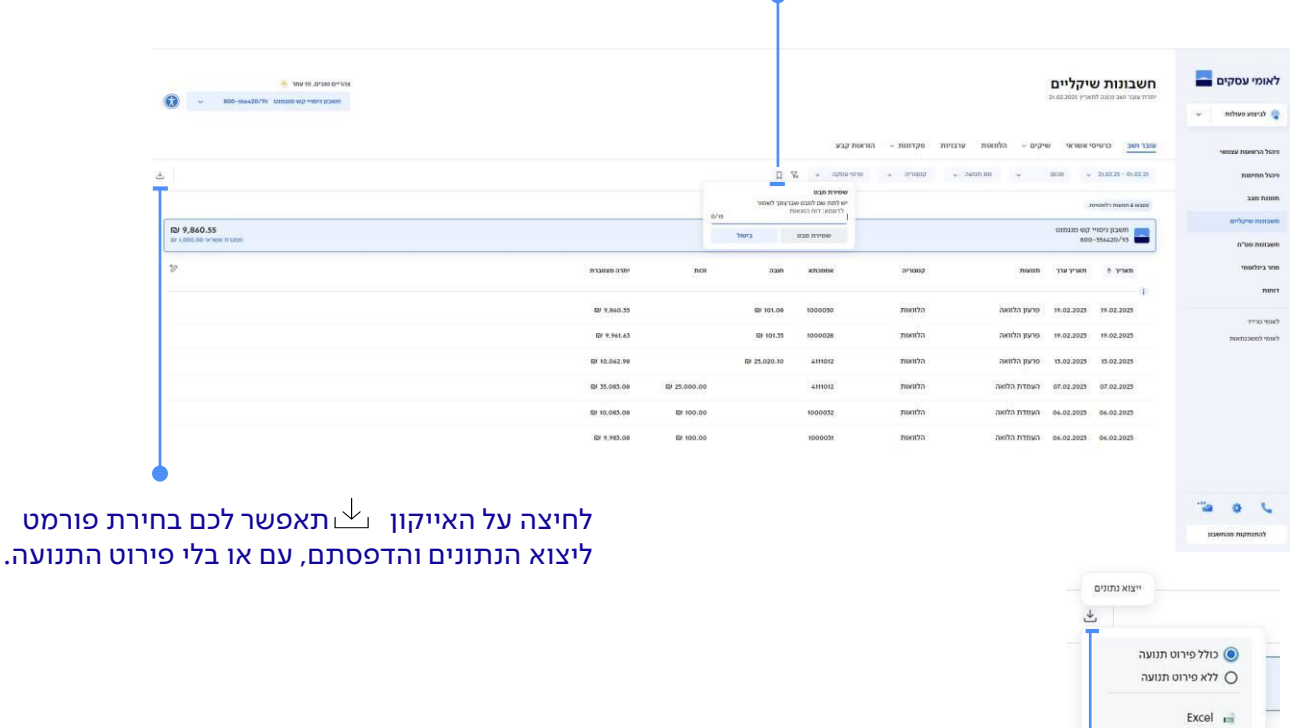

.<br>ב קובץ למערכת הנה"ח PDF  $\overrightarrow{r}$  $HTML \nightharpoonup$ <sub>(</sub>) הדפסה

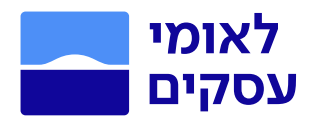

## הלוואות

- .1 בחרו בתפריט הראשי בעמוד הבית 'חשבונות שיקליים'.
- 2. כל שינוי בתצוגת הדף מתייחס למבט הנוכחי בלבד (ללא שמירה).
	- .3 לחצו על שדה 'הלוואות' בסרגל העליון.

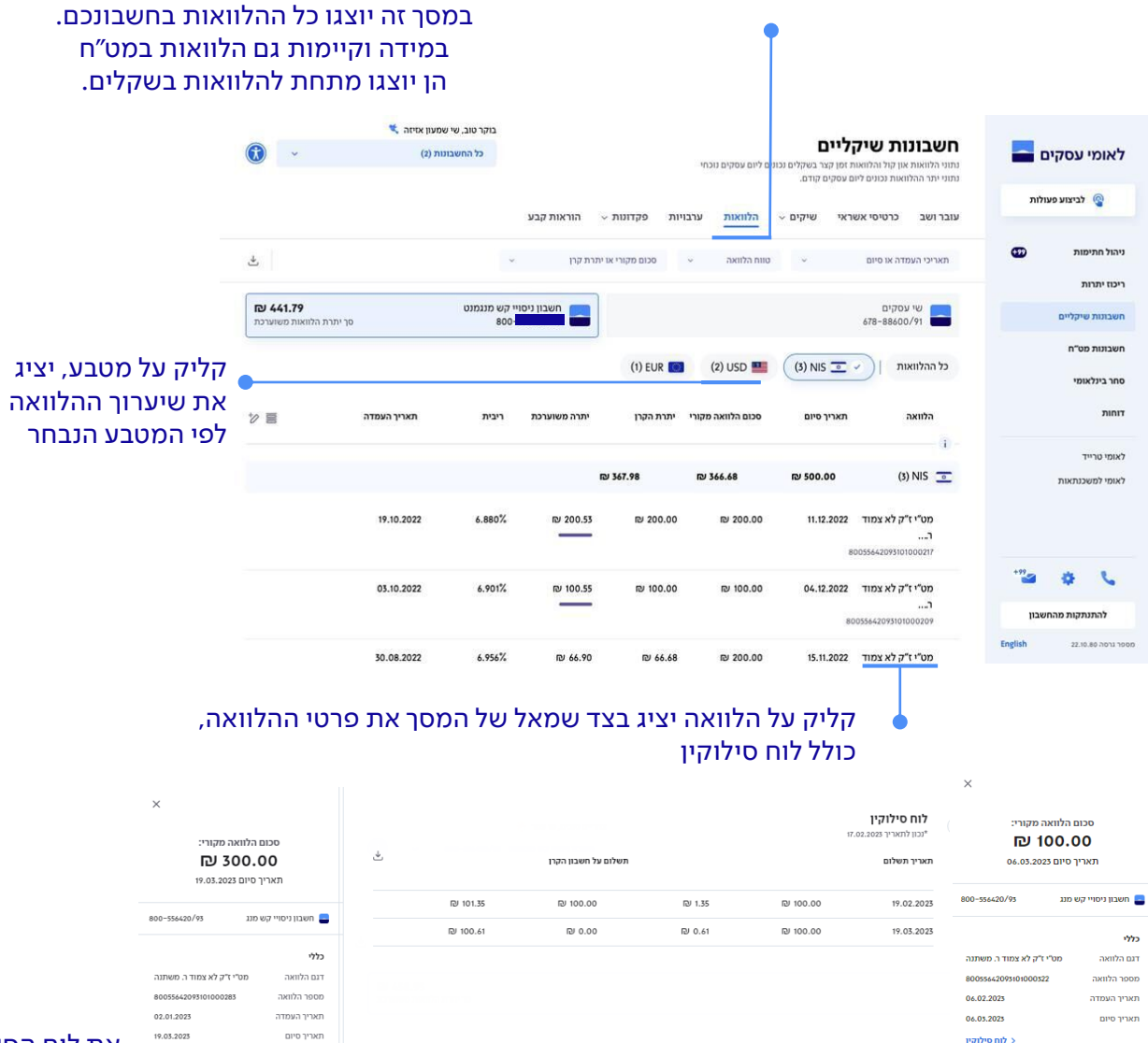

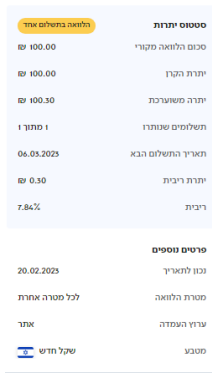

 $\overline{a}$  הדפסה

יצוא ⊕

#### 19.03.202 .<br>תאריך סיום לוח סילוקין סטטוס יתרות 300.00 ₪ סכום הלוואה מק  $\n 100.00\n$ .<br>יתרת הקרן  $\n 100.02\n$ יתרה משוערכת ו מתור צ תשלומים שנותרו 19.03.2023 תאריך התשלום הבא .<br>יתרת ריבית  $\n **D** 0.02\n$ 7.956% .<br>ריבית .<br>פרטים נוספינ 20.02.2023 .<br>נכון לתאריך .<br>לכל מטרה אחרת .<br>מטרת הלוואה אתר ערוץ העמדה שקל חדש <mark>מח</mark> מטבע

#### את לוח הסילוקין ניתן להדפיס או לייצא לקובץ

⊜ הדפסה יצוא⊑  $HTML  $\rightarrow$$ 

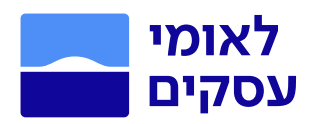

#### ערבויות

## במסך זה יוצגו כל הערבויות בחשבון (במידה וקיימות).

- .1 בחרו בתפריט הראשי בעמוד הבית 'חשבונות שיקליים'.
	- .2 לחצו על שדה 'ערבויות' בסרגל העליון.

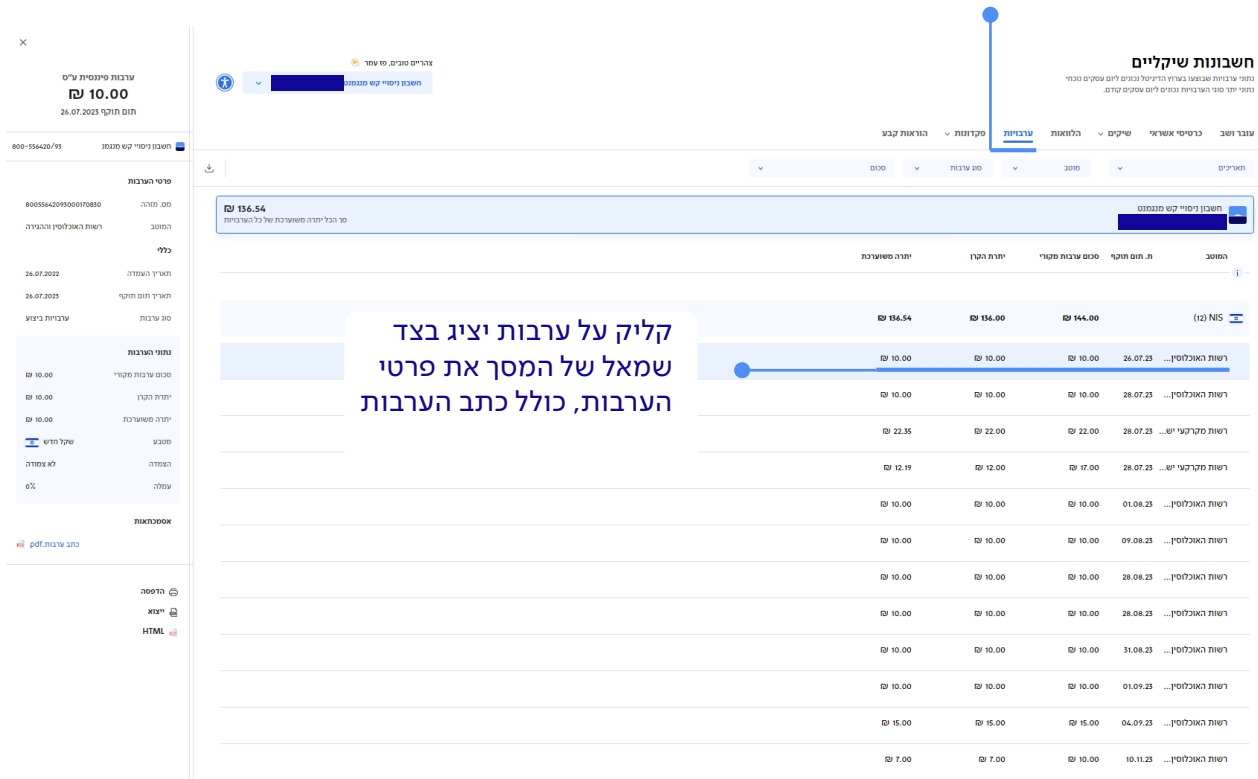

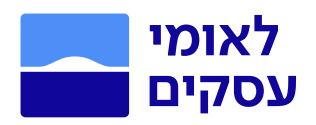

#### פקדונות

## ניתן לצפות בריכוז ופירוט פקדונות וחסכונות ובתחזית פרעונות.

- .1 בחרו בתפריט הראשי בעמוד הבית 'חשבונות שיקליים'.
	- .2 לחצו על שדה 'פקדונות' בסרגל העליון.

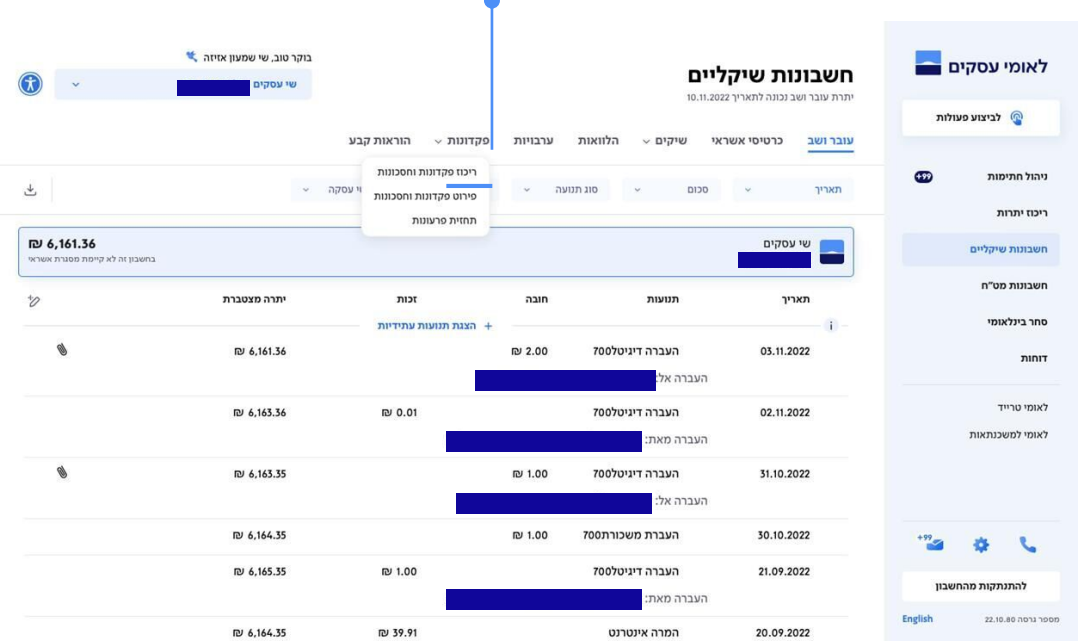

## הוראות קבע

במסך זה יוצגו כל הוראות הקבע בחשבון )במידה וקיימות(. .1 בחרו בתפריט הראשי בעמוד הבית 'חשבונות שיקליים'. .2 לחצו על שדה 'הוראות קבע' בסרגל העליון.

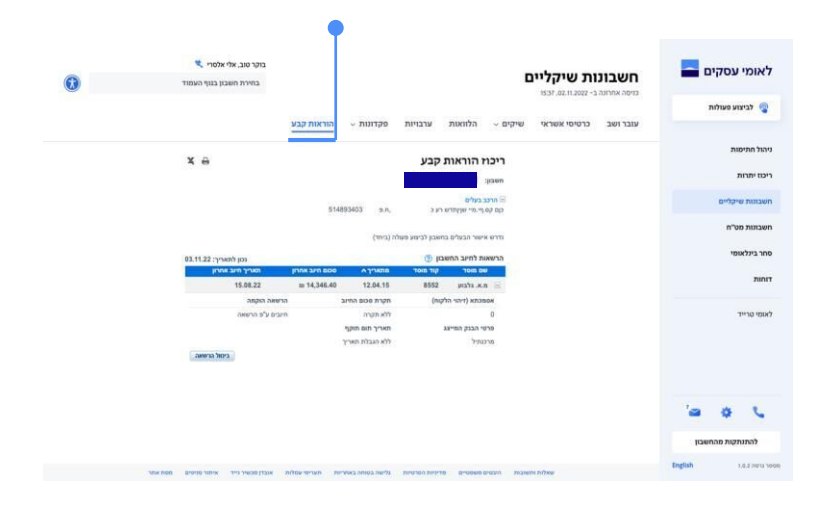

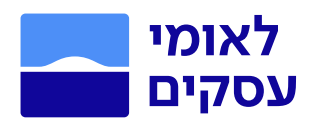

# חשבונות מט"ח

## במסך זה תוכלו לראות את כל המטבעות הקיימים בחשבון ולצפות בפעולות בחשבון הנבחר. בחרו בתפריט הראשי בעמוד הבית בשדה 'חשבונות מט"ח'.

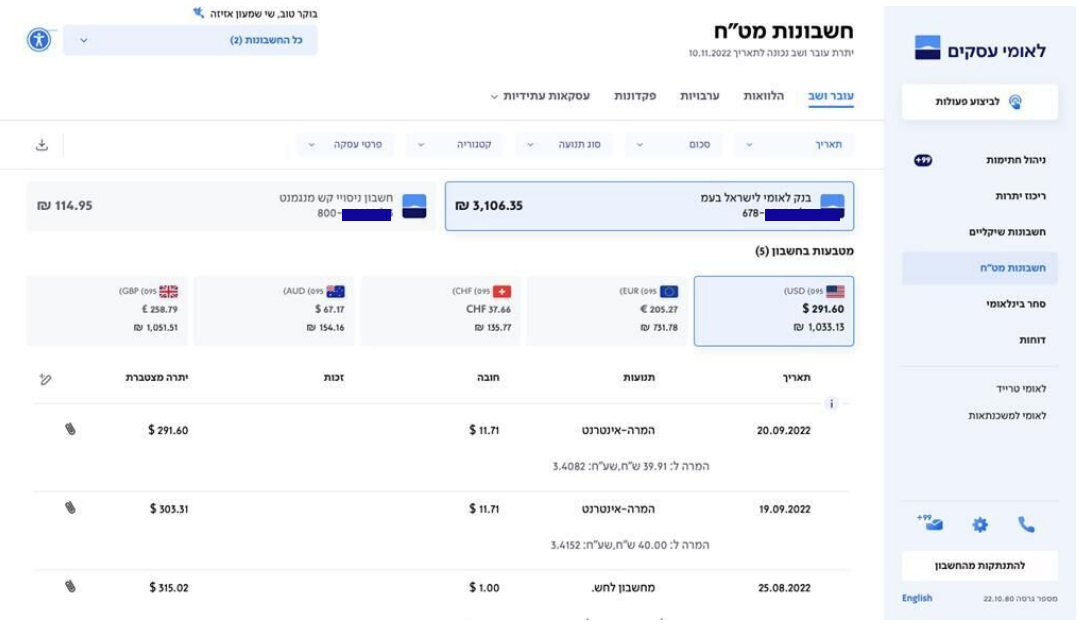

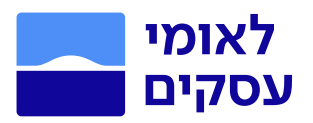

# ביצוע פעולות

באתר העסקים החדש ריכזנו את כל הפעולות במקום אחד ונוח. בלחיצה על לחצן <sup>6</sup> לביצוע פעולות יפתח תפריט עם כל הפעולות שניתן לבצע באתר. בתפריט הפעולות קיים שדה חיפוש לכל הפעולות באופן חופשי. קיצורי דרך - ישנה אפשרות לבחור עד 5 פעולות לשירות )בעזרת גרירה מטה ניתן להוסיף ולהסיר פעולות( הפעולות יוצגו גם בתפריט הראשי, בנוסף להצגה בעולם הפעולות.

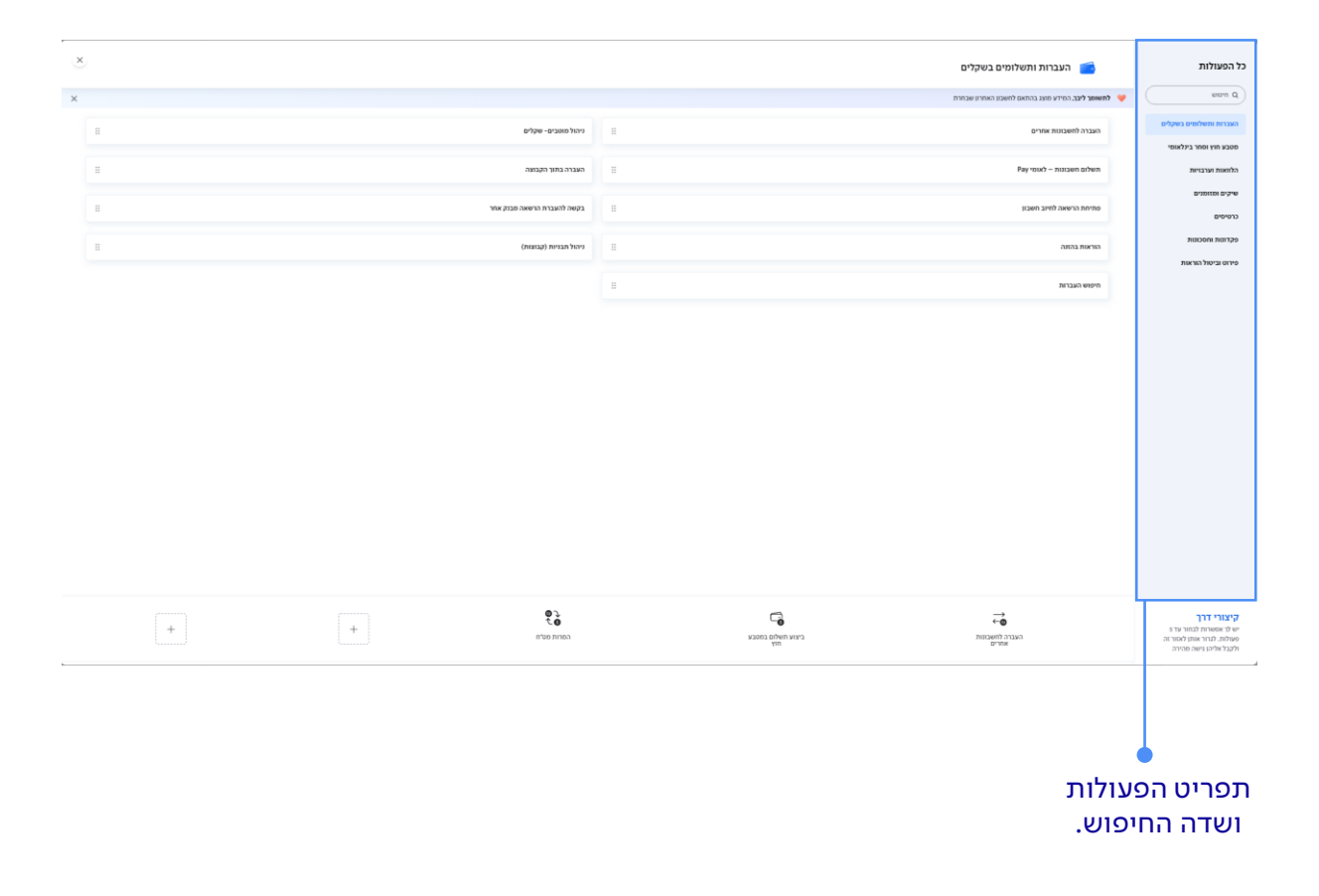

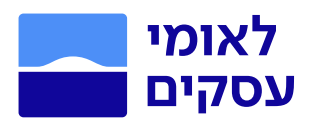

## העברות ותשלומים בשקלים

- 1. הכנסו לתפריט ביצוע פעולות בלחיצה על כפתור <sup>6</sup> לביצוע פעולות , בעמוד הבית.
	- .2 לחצו על שדה 'העברות ותשלומים בשקלים'
		- .3 העברה לחשבונות אחרים

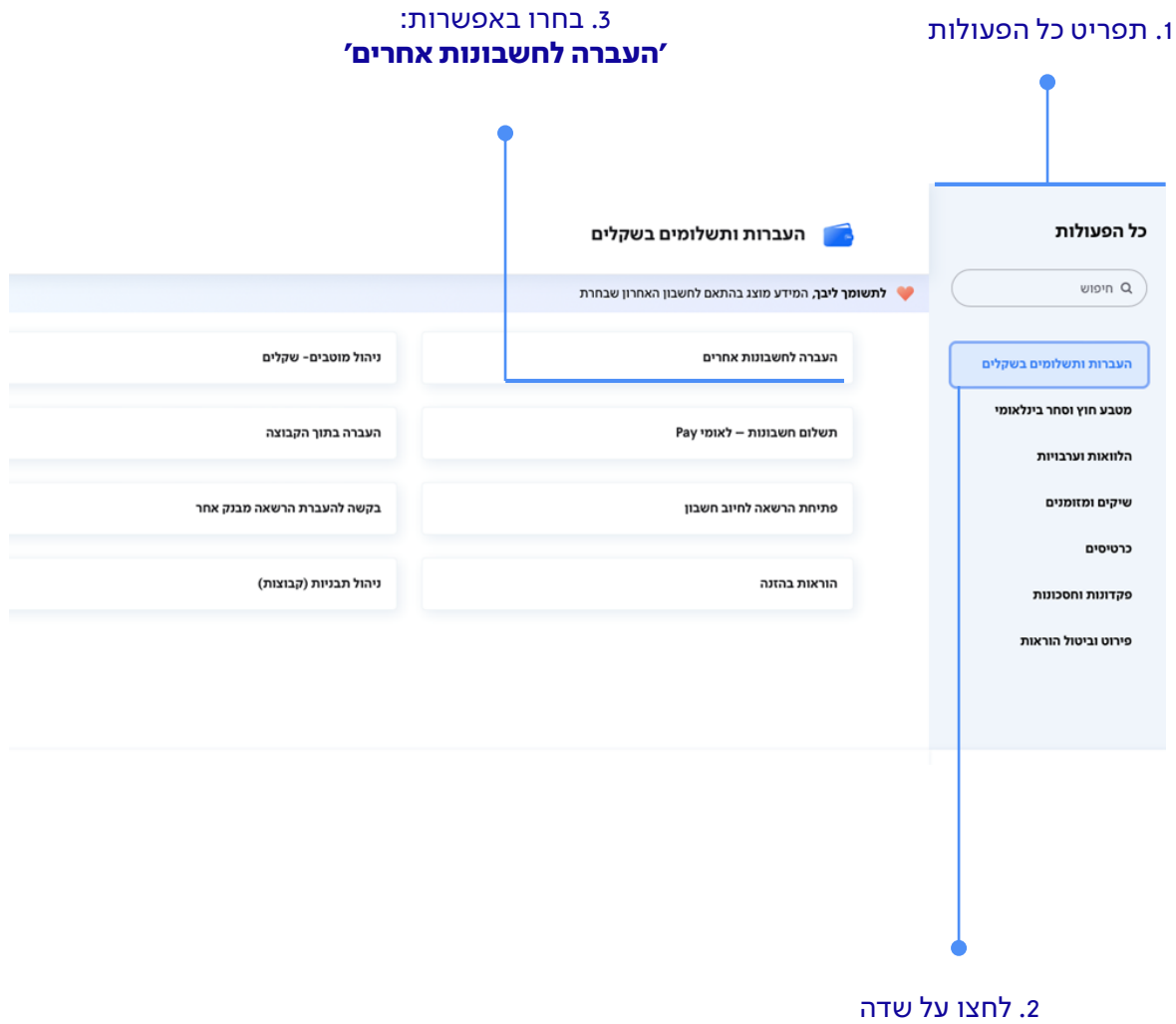

'העברות ותשלומים בשקלים'

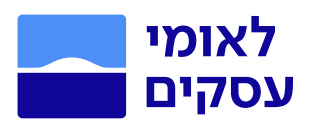

## העברות ותשלומים בשקלים

#### מילוי פרטי ההעברה

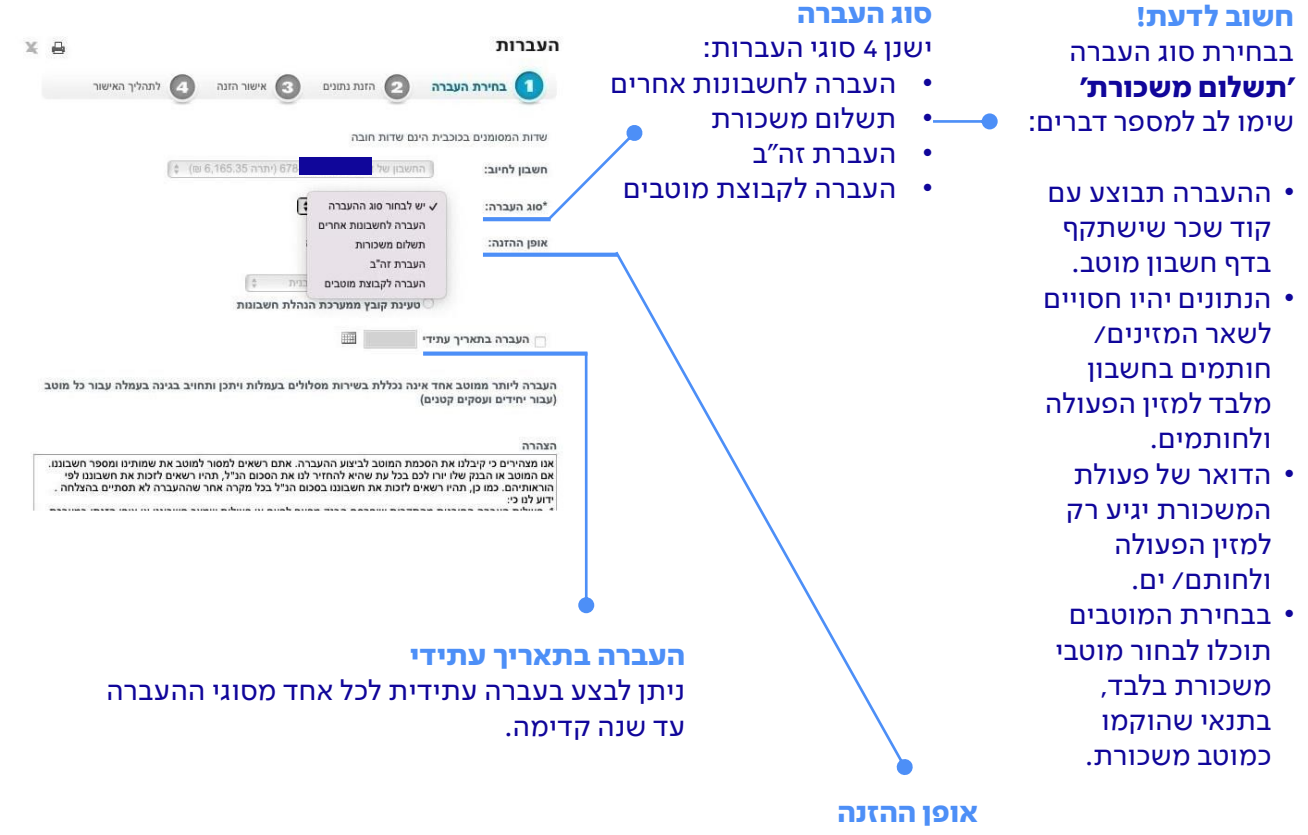

בשדה זה נבחר את אופן ההזנה המתאים:

- מוטבים מרשימה בחירה מתוך המוטבים הקיימים במערכת
- הוספת מוטב חדש מוטב מזדמן) ניתן לשמור את המוטב בסוף העברה(
	- טעינת תבנית תבניות מובנות עם מוטבים בהתאם לסוג העברה
- טעינת קובץ ממערכת הנהלת חשבונות- ניתן לקלוט קבצי MSV ולטעון ברשימה את כל ההעברות

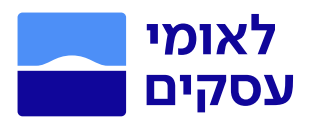

#### העברה לחשבונות אחרים באמצעות קובץ הנהלת חשבונות

- 1. בשדה 'סוג העברה' בחרו באפשרות **'העברה לחשבונות אחרים'.**
- .2 בשדה 'אופן ההזנה' בחרו באפשרות 'טעינת קובץ ממערכת הנהלת חשבונות'
	- .3 לחצו על כפתור המשך.

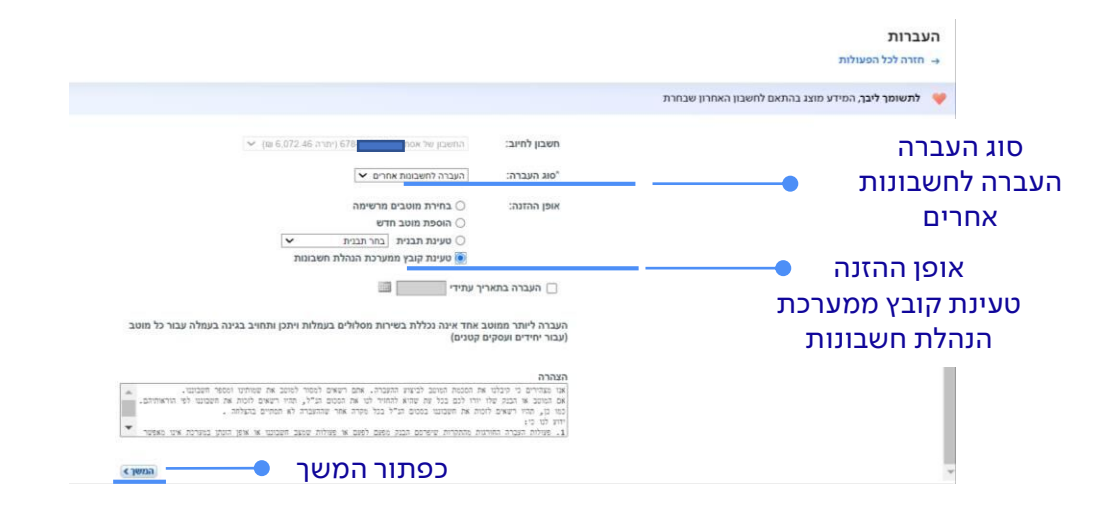

#### רשימת התוכנות לטעינת הקובץ

- .4 בחרו את סוג התוכנה המתאים בחלון שנפתח. \* אם התוכנה שלכם לא נמצאת ברשימה ניתן לבחור תוכנה אחרת 3,2,1 )אחרת1 – priority(.
	- .5 לאחר בחירת התוכנה המתאימה, לחצו
		- .6 לחצו על כפתור המשך.
- .7 המערכת תציג בפניכם את כל המידע הקיים בקובץ: שמות מוטבים, פרטי בנק, סכומים ותיאור ההעברה/ מספר חשבונית.
	- .8 עליכם לבדוק ולאשר, לאחר אישורכם החתימה תעבור לסבב חתימות.

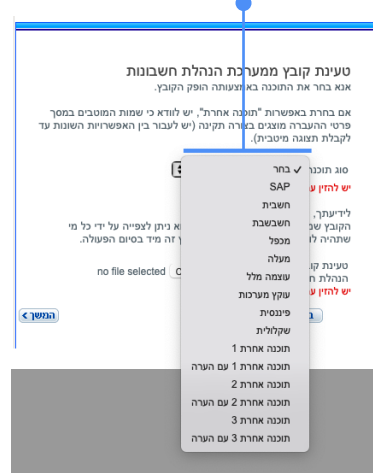

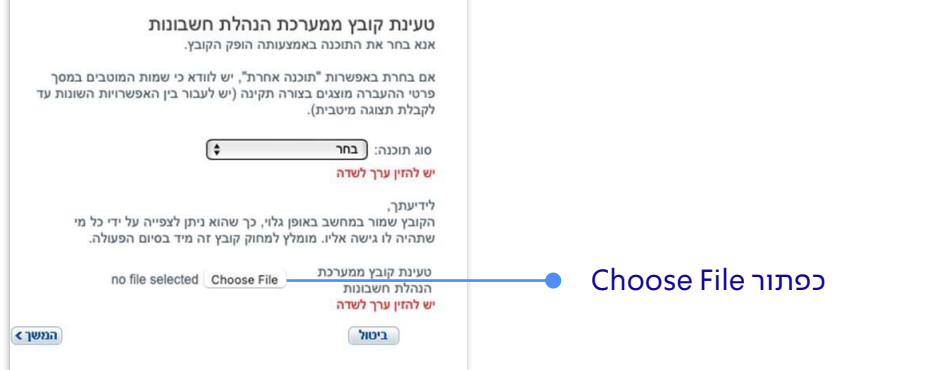

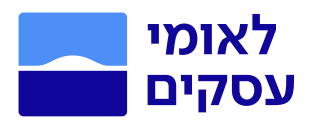

#### העברה לחשבונות אחרים - בחירת מוטבים מרשימה

- 1. בשדה 'סוג העברה' בחרו באפשרות **'העברה לחשבונות אחרים'.**
- 2. בשדה 'אופן ההזנה' בחרו באפשרות **'בחירת מוטבים מרשימה'.** 
	- .3 לחצו על כפתור המשך.

לצפייה בהעברות קודמות למוטב, לחץ על מספר חשבונו.

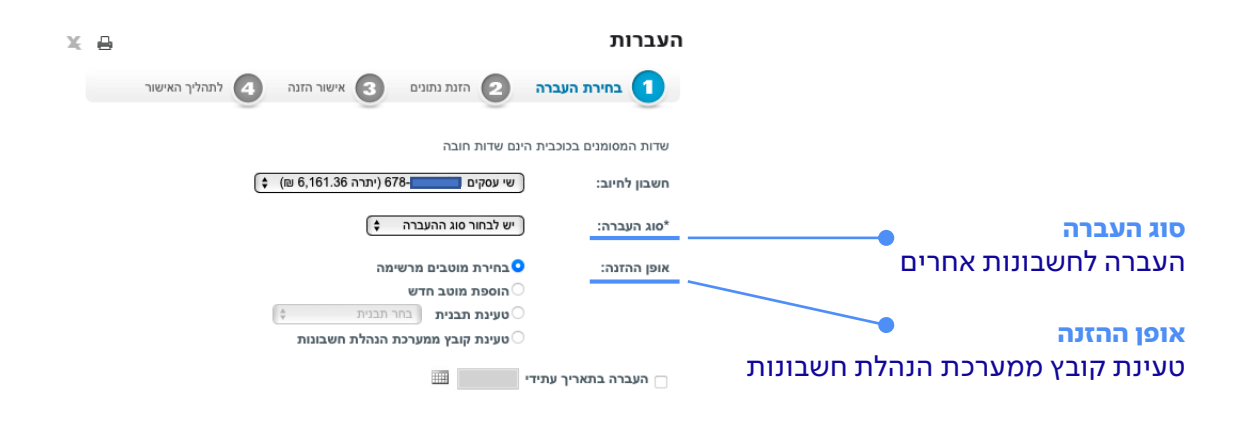

## .4 הזנת המוטבים והסכום להעברה ולחיצה על מקש ׳המשך'

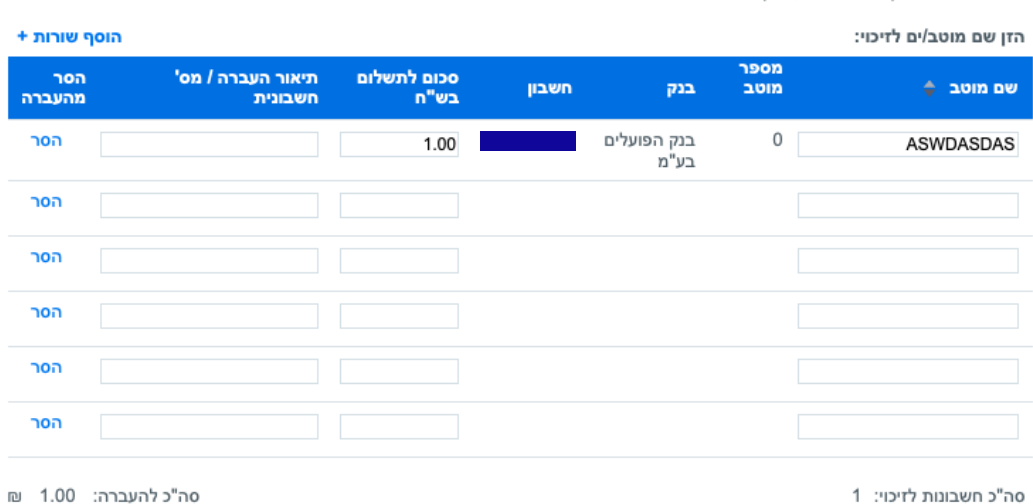

לתשומת לבך, העברה לבנק אחר בסכום העולה על 999,999.00 ש"ח, מחייבת העברת זה"ב

 $(n)$ 

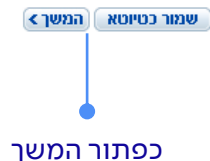

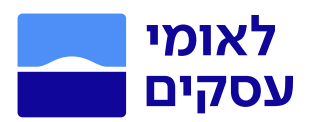

#### .5 אישור הזנה

ודאו כי כל פרטי ההוראה נכונים וקראו בעיון טרם העברת ההוראה לחתימה. בכדי לתקן/ לעדכן את פרטי ההוראה ניתן ללחוץ על מקש **"חזור".** אם כל פרטי ההזנה שהוזנו נכונים לחצו על "אישור" כדי שההוראה תעבור לסטטוס ממתין לחתימה.

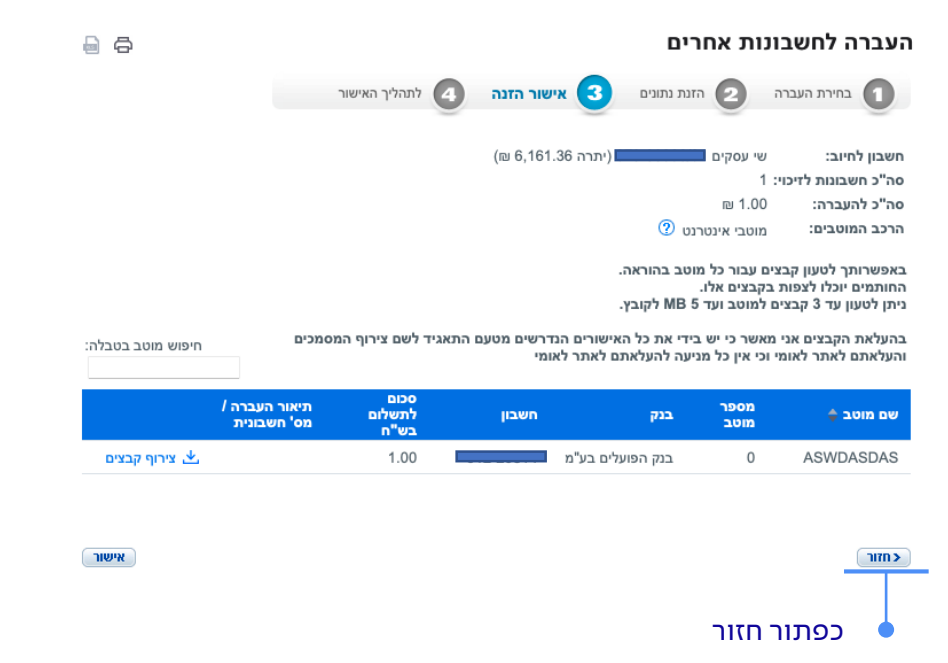

#### .6 תהליך האישור

אם הנכם מוגדרים כבעלי הרשאה להזנה וחתימה, תוכלו לעבור למסך החתימה מתוך מסך זה. לחצו על "לחתום על ההוראה" ותועברו למסכי החתימה.

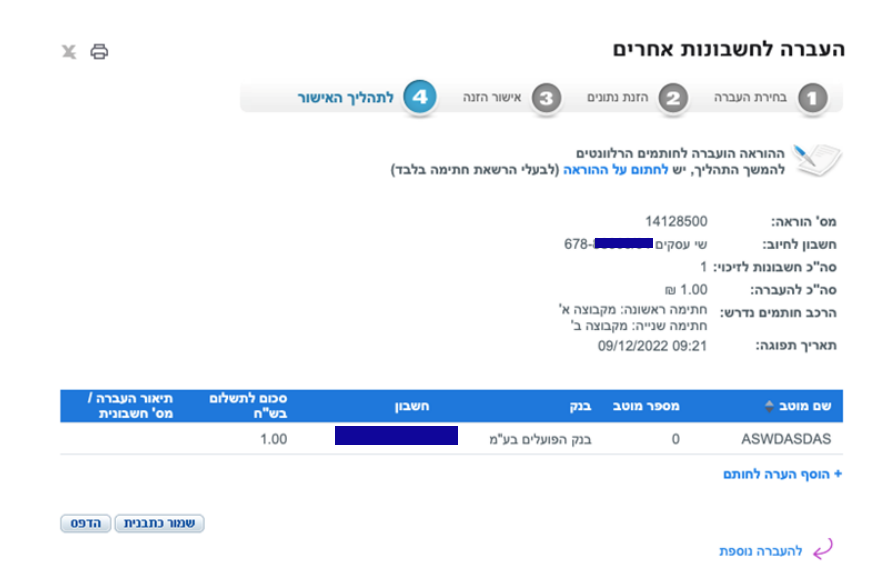

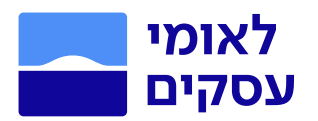

- אם בחרתם לחתום על הוראה אחת מתוך הרשימה, הקליקו על המשבצת לצד ההוראה ולחצו על "המשך" בתחתית המסך.
- במידה ובחרתם לחתום על מספר הוראות במרוכז, סמנו את ההוראות המיועדות לחתימה במשבצות לצד כל הוראה ולחצו על "המשך" בתחתית המסך.
	- לחצו על " למסך ניהול החתימות" בכדי לעבור למסך הקודם בו מרוכזות כל הוראות הביצוע ע"פ סטטוס ההוראה.

## **לתשומת ליבכם:** ניתן לחתום במרוכז עד 25 הוראות על ידי סימונן.

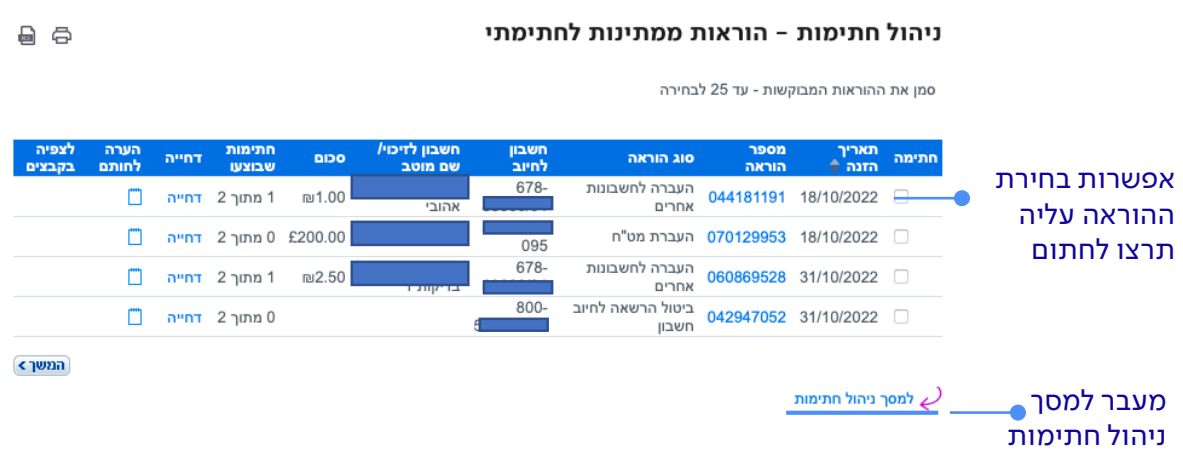

## .7 לסיום, עליכם לענות על שאלת אימות זהות הנבחרת ע"י המערכת.

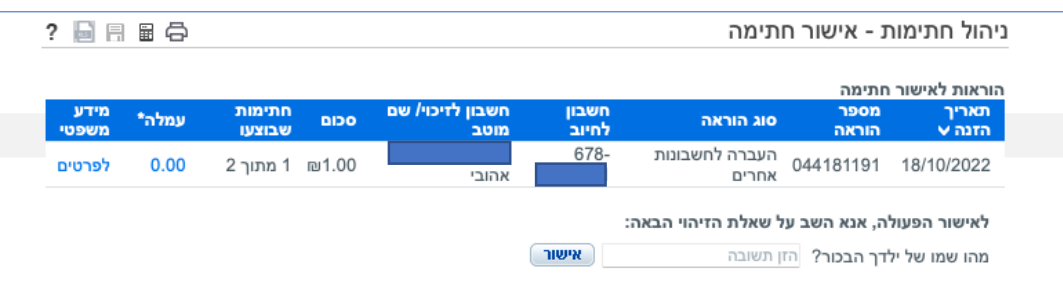

צירוף המידע והקבצים להעברות נעשה על ידי מזיני ההעברות ועל פי שיקול דעתם הבלעדי. האחריות להעלאת הקבצים, תוכנם ו/או השימוש וההסתמכות עליהם הינם באחריותה הבלעדית של החברה. הבנק לא יישא באחריות כלשהי לכל נושא הקשור במסמכים ובמידע המצורף, ובכלל זה לתכנים, מהימנותם, שלמותם ו/או התאמתם להעברה אליה צורף.

ם חזרה למסך הוראות ממתינות לחתימתי $\mathcal O$ 

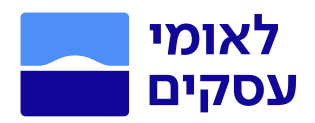

## ניהול מוטבים - שקלים

- 1. הכנסו לתפריט ביצוע פעולות בלחיצה על כפתור @ לביצוע פעולות בעמוד הבית.
	- .2 לחצו על שדה 'העברות ותשלומים בשקלים'.
		- .3 בחרו בשדה 'ניהול מוטבים שקלים'.

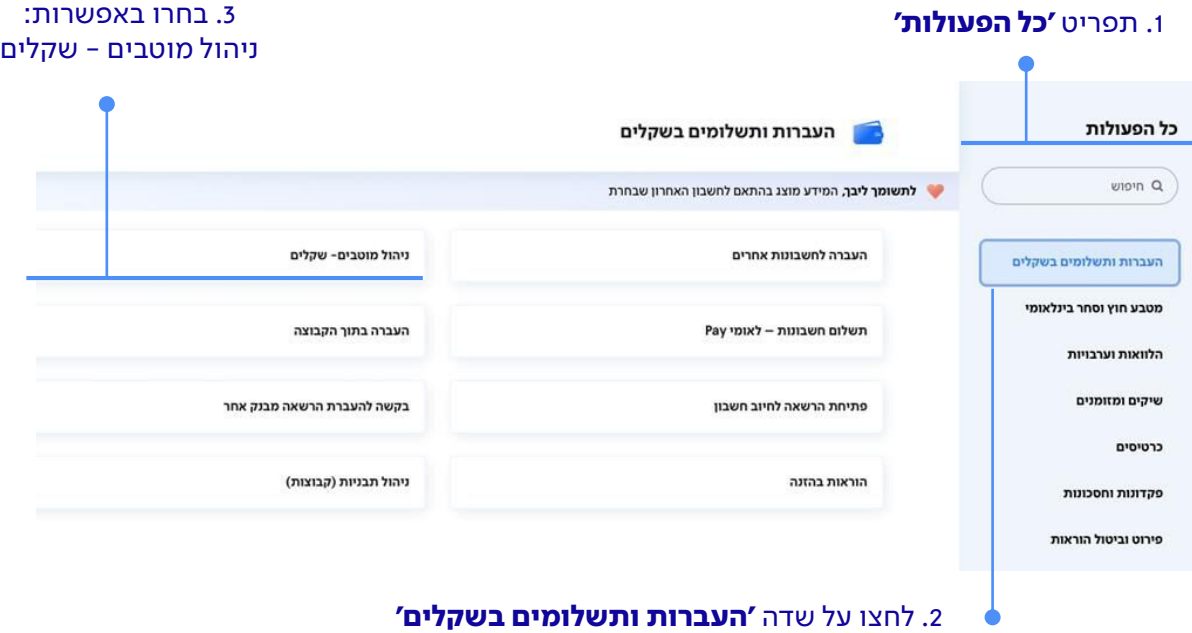

במסך ניהול מוטבים נצפה בפרטי כל המוטבים שהוקמו בחשבון באמצעות הסניף או הלקוח.

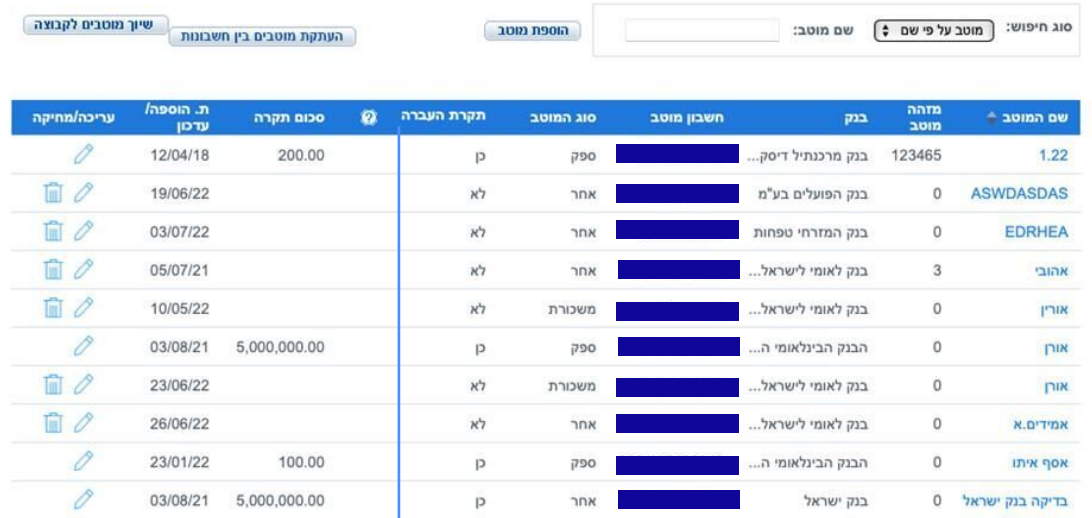

בעמודה זו ניתן לראות האם הוגדרה למוטב תקרת העברה מקסימלית ע"י הלקוח.

במידה והוגדרה, יופיע סכום התקרה יופיע בעמודה 'סכום תקרה'. העברות מעל הסכום שהוגדר ע"י הלקוח יועברו לאישור בנקאי.

העברות למוטבים ללא תקרה בסכומים מעל 300,000 ₪ למסחרית ו500,000 לעסקית יעברו לאישור בנקאי.

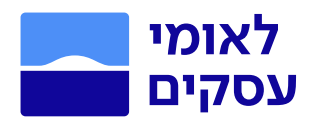

## עריכת ומחיקת מוטבים

ניתן לערוך מוטב שהוגדר בדיגיטל ע"י לחיצה על כפתור עריכה  $\mathscr{D}$  בשורת המוטב. אין אפשרות לערוך מוטב עם תקרה שהוגדר בסניף. ניתן למחוק מוטב ללא תקרה בלבד ע"י לחיצה על כפתור בשורת המוטב. למחיקת מוטב עם תקרה, יש למחוק ראשית את התקרה ולאחר מכן למחוק את המוטב.

## הוספת מוטב חדש

ניתן להוסיף מוטב חדש ע"י לחיצה על הוספת מוטב בראש העמוד לאחר לחיצה תגיעו למסך הבא:

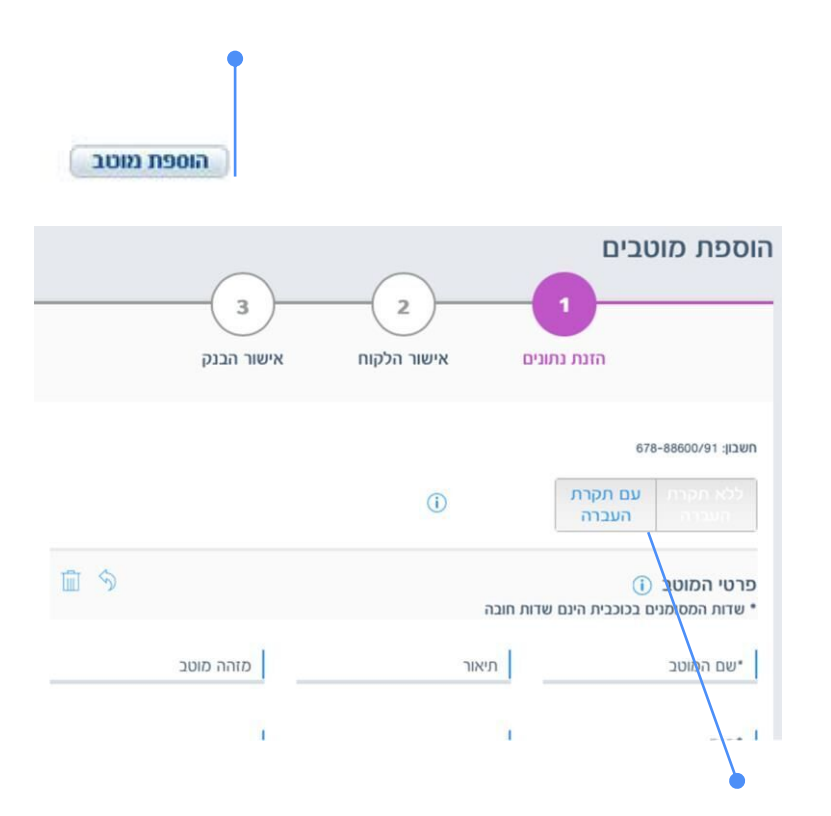

.1 בחרו במוטב עם תקרת העברה

2. הזינו את פרטי המוטב וסכום התקרה הרצוי (סכום תקרה מקסימלי 5,000,000 ש״ח). .3 ודאו שהנתונים נכונים ולחצו על אישור כדי להעביר את ההוראה לסבב חתימות. ניתן להזין עד 50 מוטבים בפעולה אחת ע"י לחיצה על "מוטב נוסף" בתחתית העמוד.

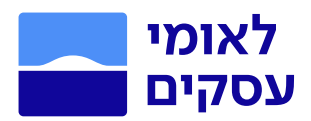

## תשלום חשבונות – לאומי PAY

- 1. הכנסו לתפריט ביצוע פעולות בלחיצה על כפתור @ לביצוע פעולות, בעמוד הבית.
	- .2 לחצו על שדה 'העברות ותשלומים בשקלים'.
	- .3 בחרו בשדה 'תשלום חשבונות לאומי PAY'.

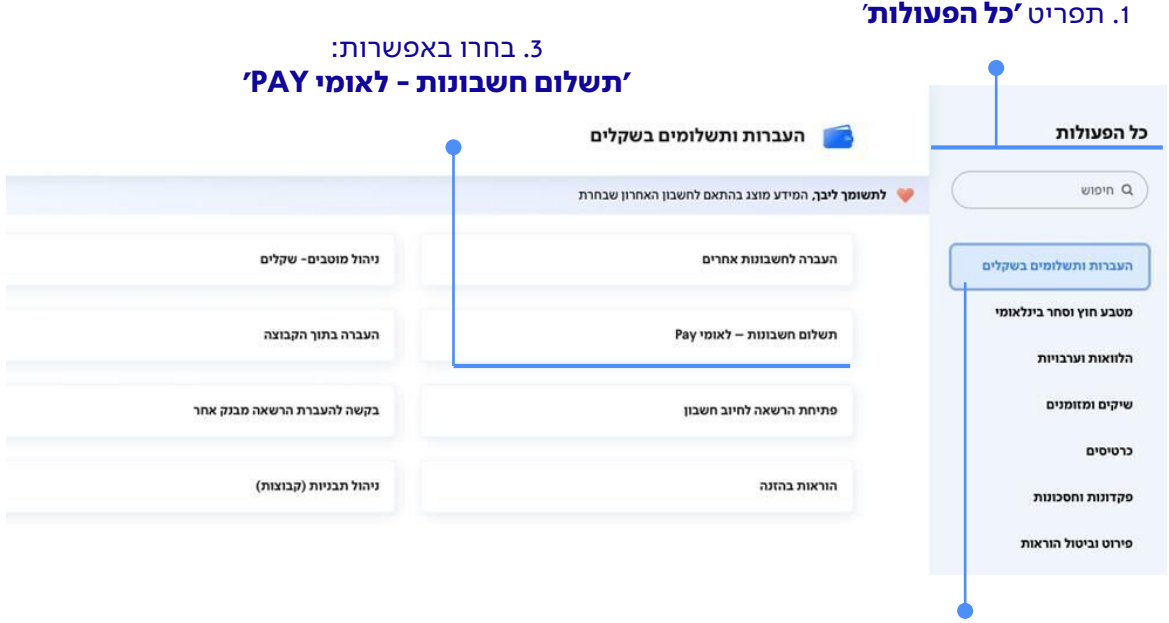

2. לחצו על שדה **'העברות ותשלומים בשקלים'** 

בלחיצה על שדה 'תשלום חשבונות - לאומי PAY 'יפתח מסך עם אפשרויות תשלום.

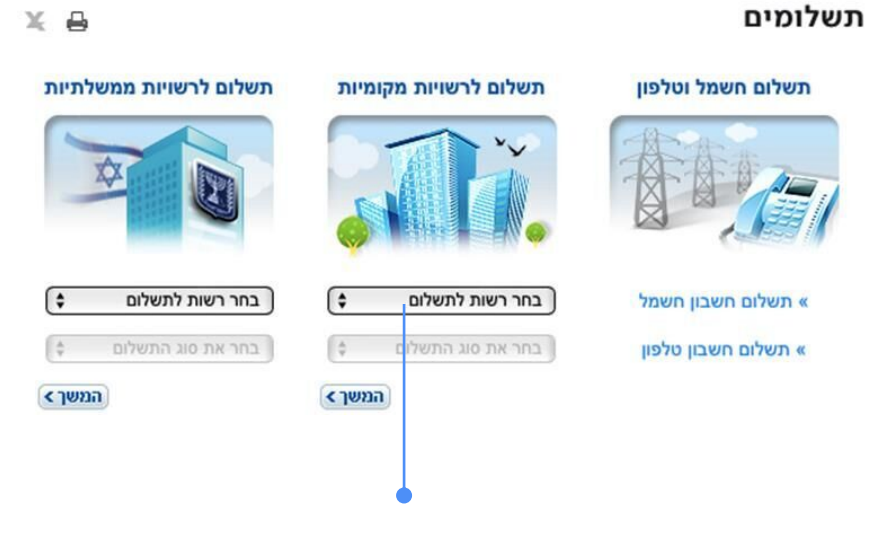

## בחרו את הרשות ואת סוג התשלום ולחצו **'המשך'**

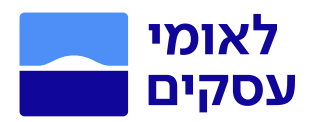

## תשלום חשבונות - לאומי PAY

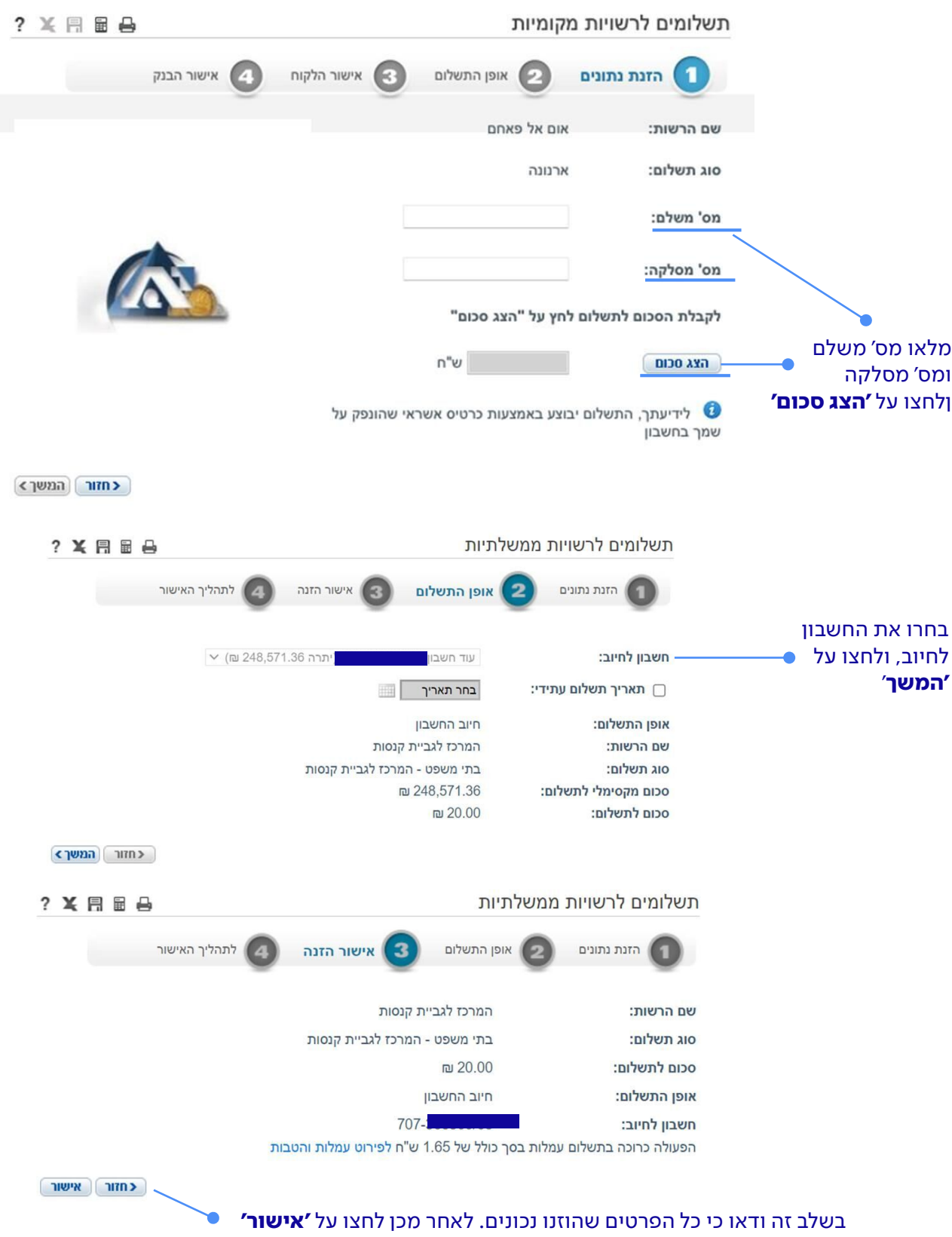

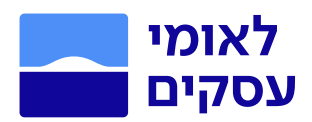

## תשלום חשבונות – לאומי PAY

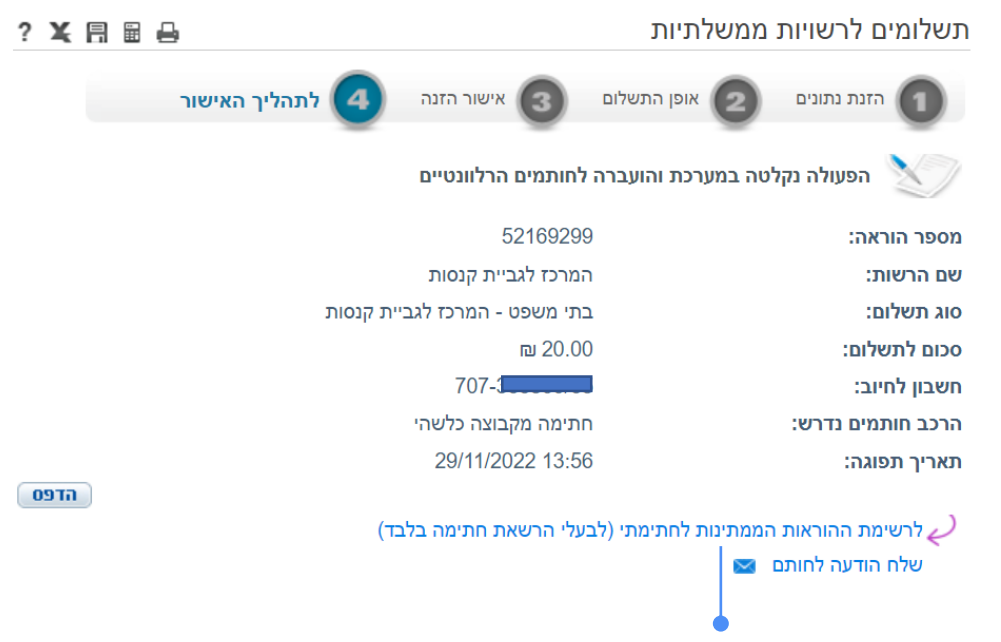

#### הפעולה נקלטה, תוכלו להעביר לחותמים הרלוונטיים.

#### העברה בין חשבונות הקבוצה

- 1. הכנסו לתפריט ביצוע פעולות בלחיצה על כפתור @ לביצוע פעולות, בעמוד הבית.
	- .2 לחצו על שדה 'העברות ותשלומים בשקלים'
		- .3 העברה לחשבונות אחרים

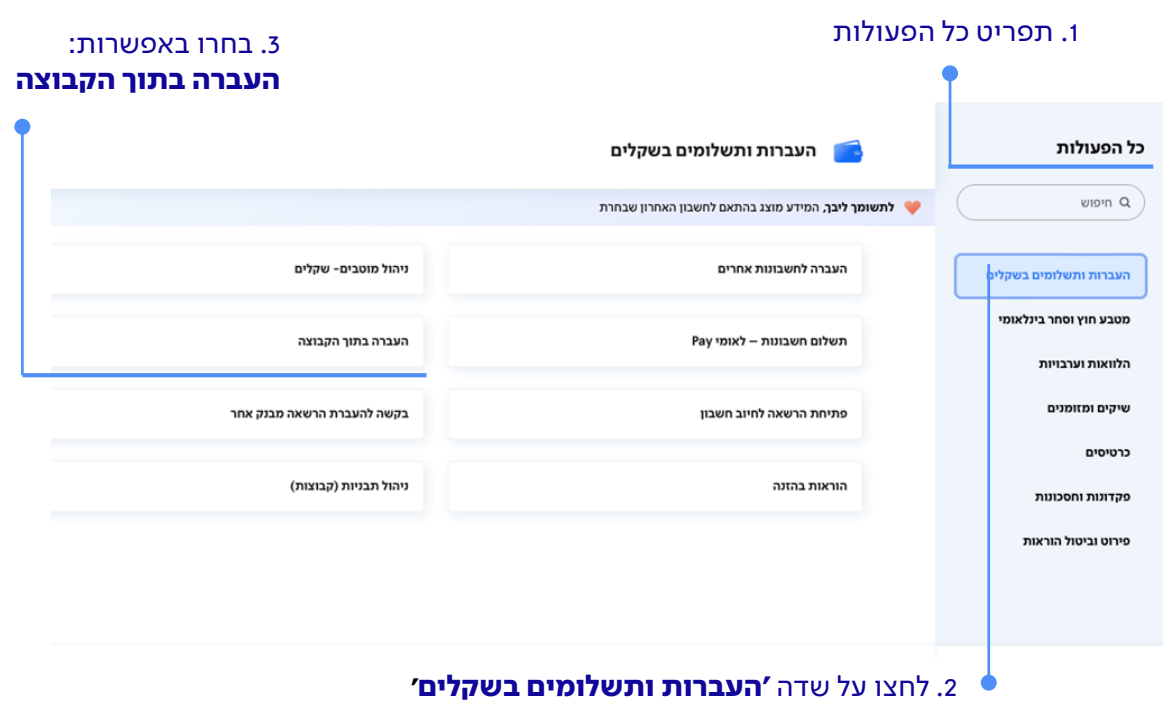

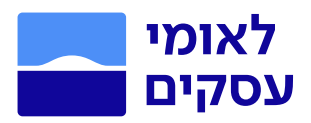

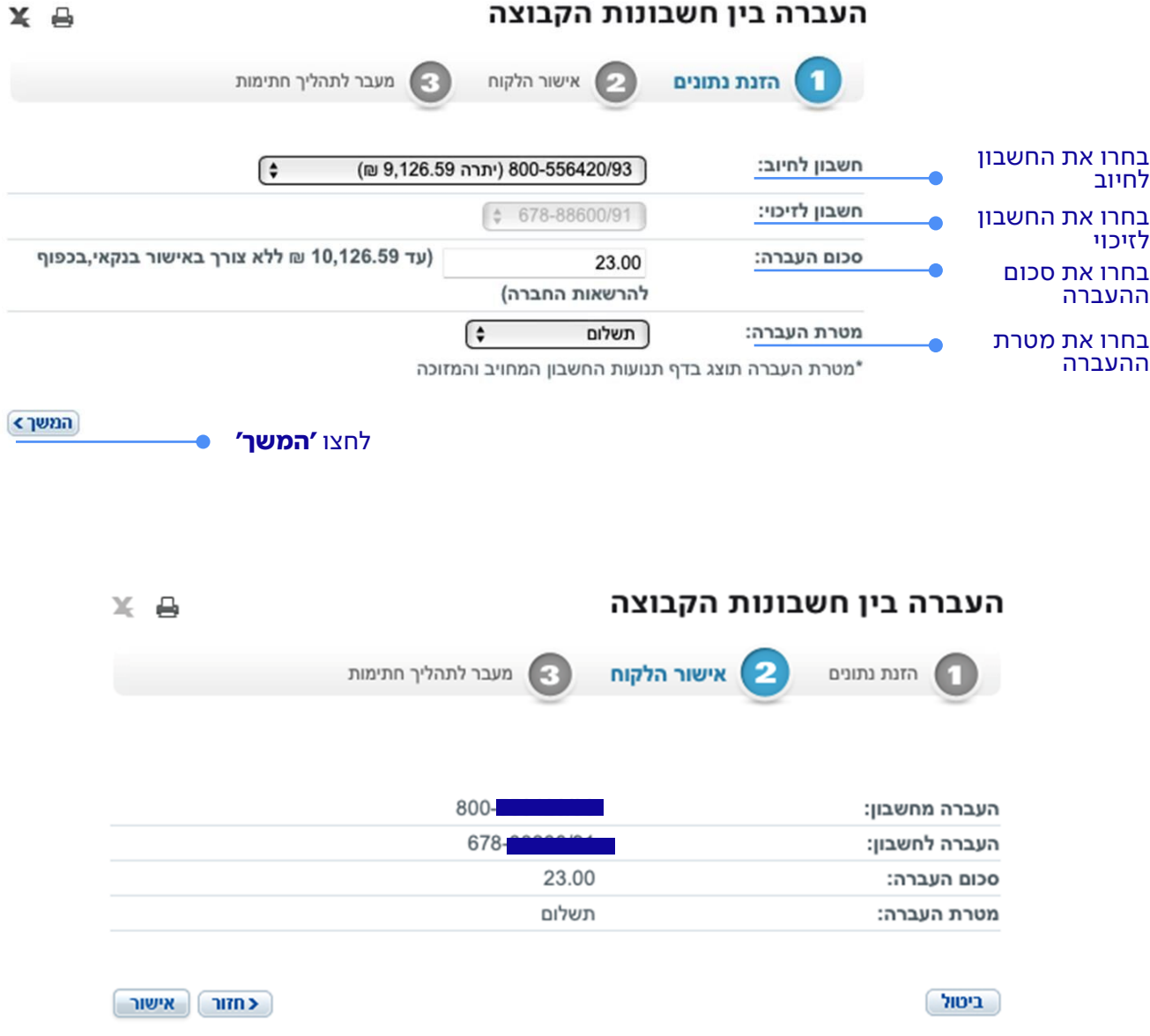

ודאו כי כל פרטי ההוראה נכונים וקראו בעיון טרם העברת ההוראה לחתימה. בכדי לתקן/ לעדכן את פרטי ההוראה לחצו על מקש **"חזור"**. אם כל הפרטים שהוזנו נכונים לחצו על **"אישור"** כדי שההוראה תעבור לסטטוס ממתין לחתימה.

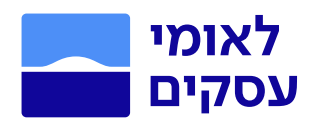

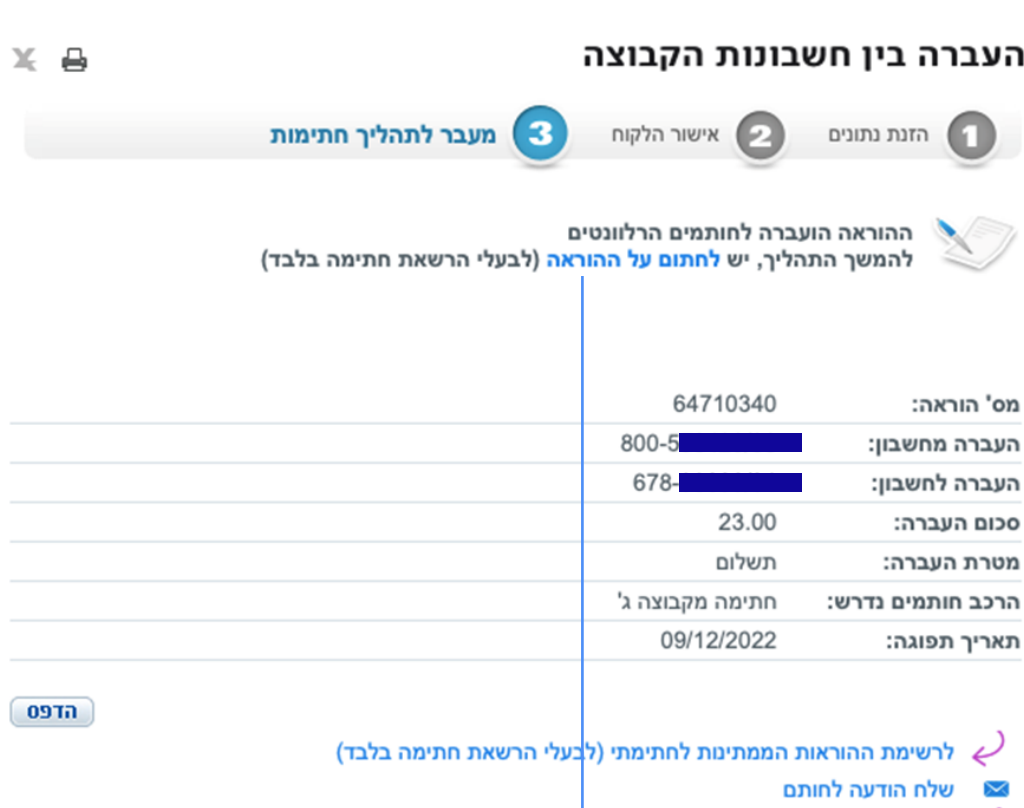

להעברה נוספת $\,\bm{\varphi}$ 

#### אם הנכם מוגדרים כבעלי הרשאה להזנה וחתימה, תוכלו לעבור למסך החתימה מתוך מסך זה. לחצו על "לחתום על ההוראה" ותועברו למסכי החתימה.

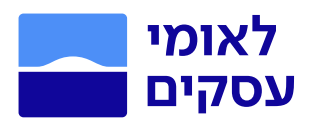

## פתיחת הרשאה לחיוב חשבון

- 1. הכנסו לתפריט ביצוע פעולות בלחיצה על כפתור <sup>10</sup> לביצוע פעולות , בעמוד הבית.
	- .2 לחצו על שדה 'העברות ותשלומים בשקלים'.
		- .3 בחרו בשדה 'פתיחת הרשאה לחיוב חשבון'.

#### 1. תפריט '**כל הפעולות'**

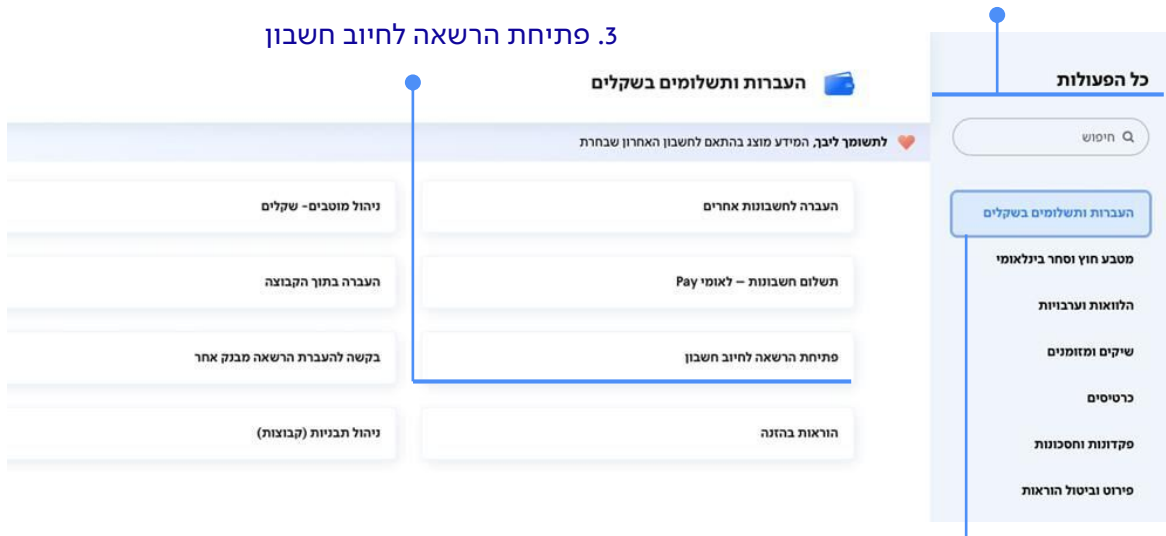

.2 לחצו על שדה 'העברות ותשלומים בשקלים'

חיובים עפ"י הרשאה הינה שיטה לביצוע תשלומים, על פיה מוטב גובה כספים מהמשלם באמצעות הבנקים. חשבון הבנק של המשלם מחויב וחשבונו של המוטב מזוכה, ע"פ תנאי כתב ההרשאה שנתן המשלם לבנק.

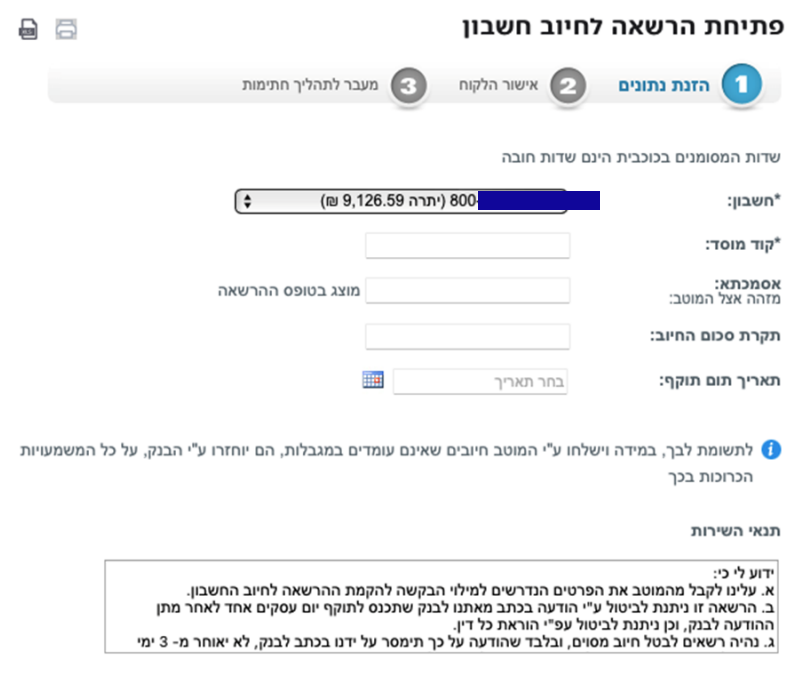

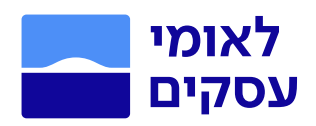

## פתיחת הרשאה לחיוב חשבון

## איך זה עובד?

- .1 פנו למוסד נותן השירות וקבל ממנו קוד מוסד, שם מוסד ואסמכתא )אם קיימת(.
	- .2 לאחר קבלת הפרטים הקימו את ההרשאה. יש לציין תקרת סכום חיוב (שדה חובה) ותאריך תום תוקף להרשאה (אופציונאלי).
- .3 עברו על ההרשאה ובדקו שכל הנתונים הוזנו כראוי. לאישור לחצו על 'המשך'.
- .4 בסיום הקמת ההרשאה תקבלו חיווי מיידי אם ההרשאה הוקמה כראוי, ולאחר אישור הנתונים תעבור ההוראה לסבב חתימות.
- .5 לידיעתכם, תוכלו לצפות בפירוט כל ההרשאות הקיימות בחשבונכם באתר ע"י כניסה ל 'חשבונות שיקליים' < הוראות קבע ניתן לבטל את ההרשאות הקיימות בחשבונכם באתר או באפליקציה.

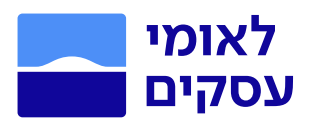

## מטבע חוץ וסחר בינלאומי

#### ביצוע תשלום במטבע חוץ

- 1. הכנסו לתפריט ביצוע פעולות בלחיצה על כפתור @ <sub>לביצוע פעולות</sub>, בעמוד הבית.
	- .2 לחצו על שדה 'מטבע חוץ וסחר בינלאומי'
		- .3 ביצוע תשלום במטבע חוץ

#### .1 תפריט 'כל הפעולות' .3 לחצו על 'ביצוע תשלום במטבע חוץ'

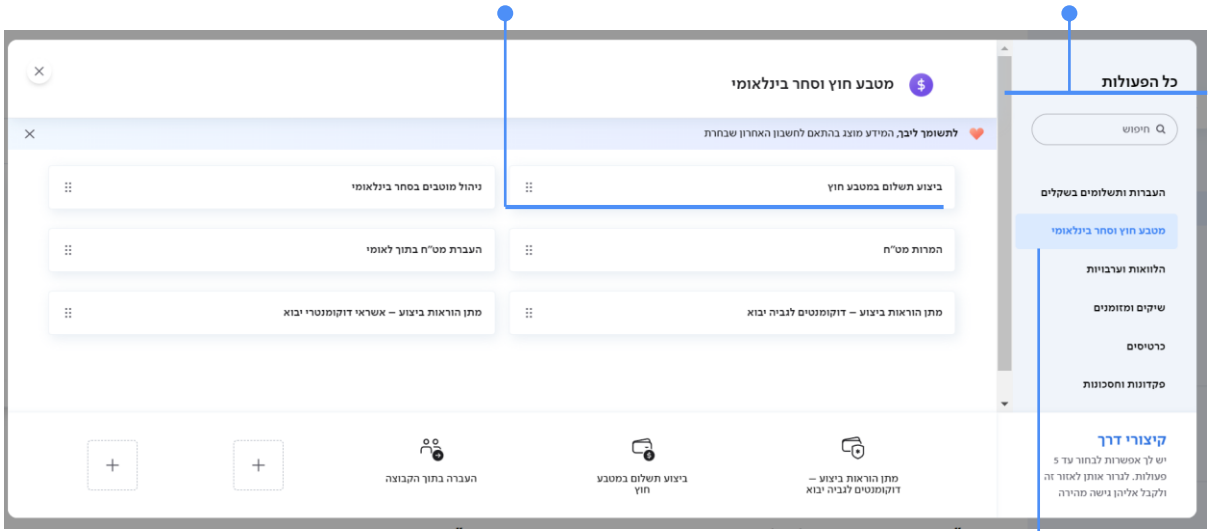

#### 2. לחצו על שדה **'מטבע חוץ וסחר בינלאומי'**

הפעולה שברצונך לבצע:

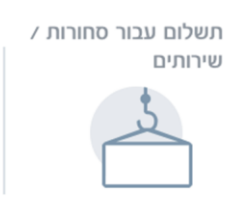

העברת מטבע חוץ

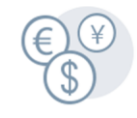

מה ההבדל בין הפעולות? סחורות / שירותים- תשלום עבור יבוא סחורות או שירותים שקיבלת מתושב חוץ בארץ או בחו״ל.

> **העברת מטבע חוץ-** העברת תשלום שאינו עבור יבוא סחורות/שירותים.

#### תחילה בחרו מהי הפעולה אותה תרצו לבצע:

- .1 תשלום עבור סחורות / שירותים- תשלום עבור ייבוא סחורות או שירותים שקיבלת מתושב חוץ בארץ או בחול.
- .2 העברת מטבע חוץ העברת תשלום שאינו עבור ייבוא סחורות/שירותים.

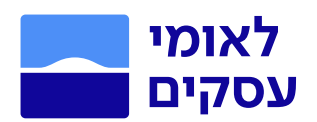

## תשלום עבור סחורות/ שירותים

במסך ביצוע תשלום במטבע חוץ בחרו את סוג התשלום. קיימת אפשרות להעתיק את כל פרטי ההוראה מעסקאות קודמות בלחיצה על 'העתקה מהעסקאות האחרונות שלך'.

 $\circledcirc$ סוג התשלום

סחורות / טרנזיט  $\bigcirc$  שירותים העתקה מהעסקאות האחרונות שלך

לאחר בחירת סוג התשלום בחרו את המוטבים הרלוונטיים. במידה ומוטב כבר קיים ניתן לחפש את שמו ולבחור מהרשימה. במידה והמוטב לא קיים יש אפשרות להוסיף חדש במקש 'חדש' בשורת המוטבים.

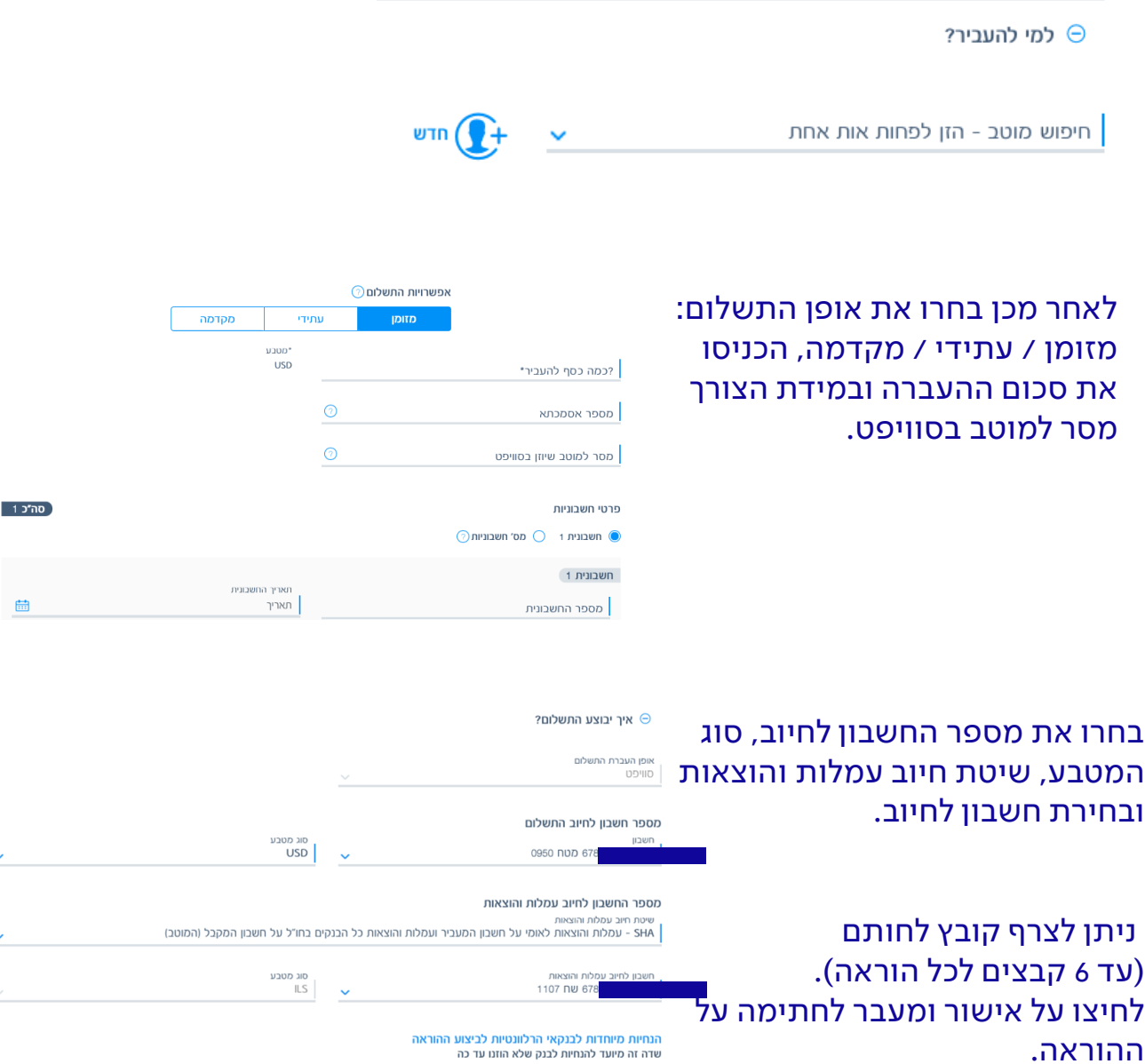

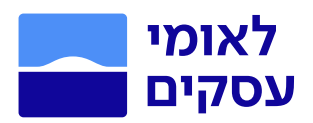

## העברות מט"ח בתוך לאומי

- 1. הכנסו לתפריט ביצוע פעולות בלחיצה על כפתור <sup>6</sup> לביצוע פעולות , בעמוד הבית.
	- .2 לחצו על שדה 'מטבע חוץ וסחר בינלאומי'
		- .3 העברות מט"ח בתוך לאומי

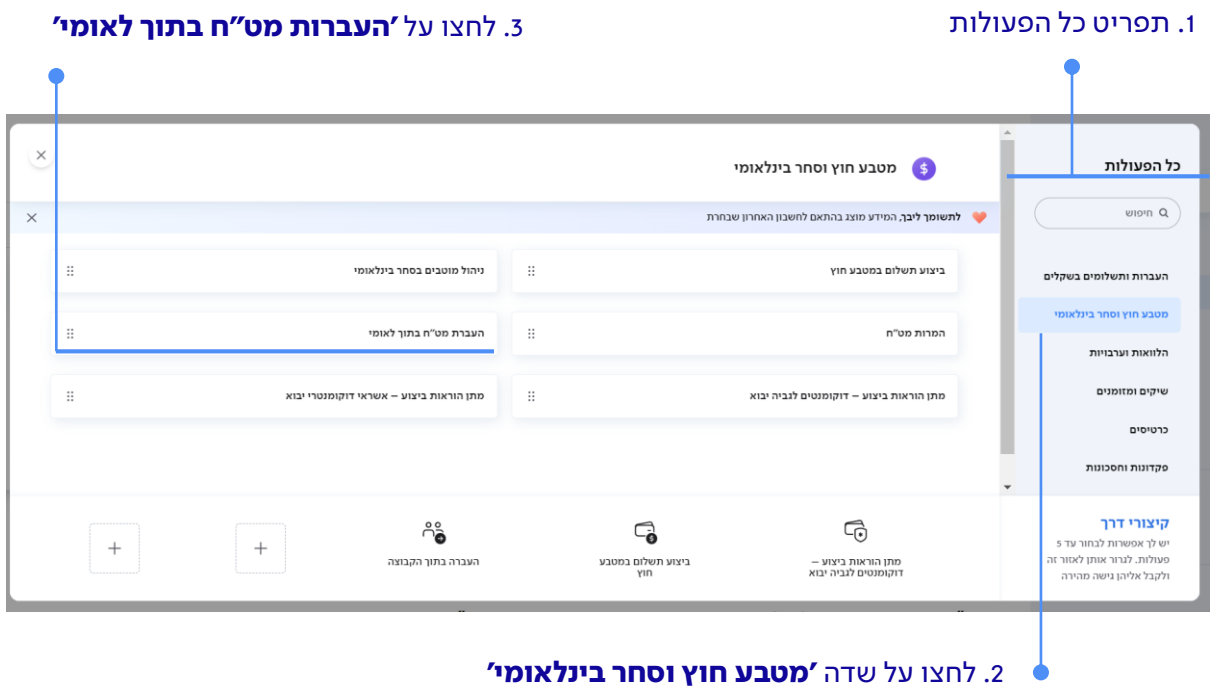

במסך הזנת הנתונים בחרו האם ההעברה היא בתוך לאומי או מחוץ ללאומי. במסך זה תוכלו לצפות ביתרת כל המט״ח בחשבון ע״י לחיצה על מקש **׳יתרת כל** החשבונות שלך׳ גם כאן תוכלו להעתיק את פרטי ההוראה מעסקאות קודמות בלחיצה על **'העתקה מהעסקאות האחרונות שלך'**.

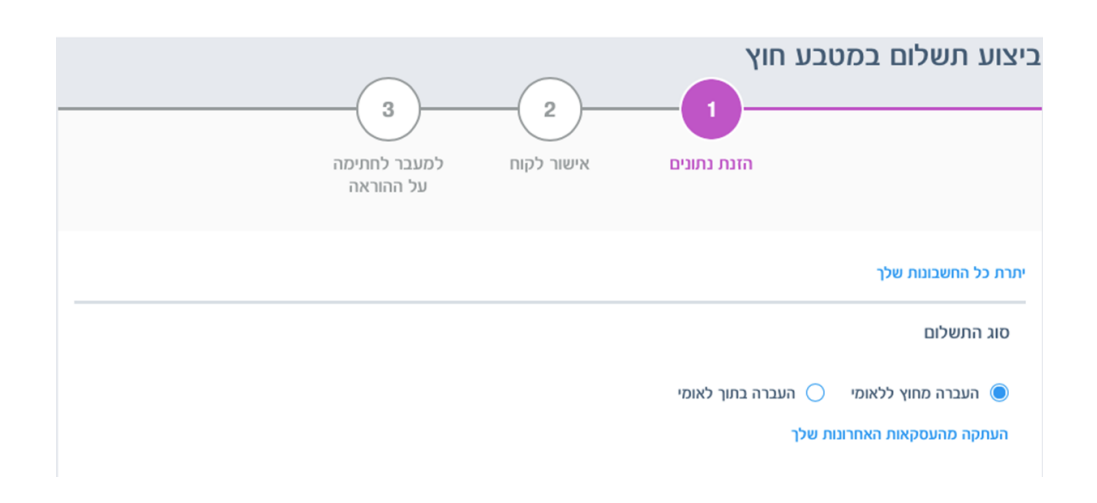

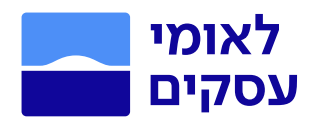

## לאחר מכן תוכלו לבחור מוטבים מרשימה או להקים מוטב חדש.

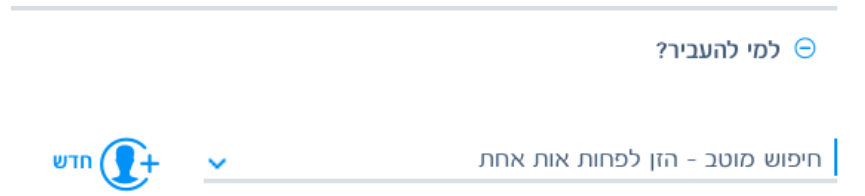

## לאחר בחירת המוטבים בחרו בין אפשרויות התשלום: מזומן / עתידי, הזינו את סכום ההעברה, מהות ההעברה ופרטי מס.

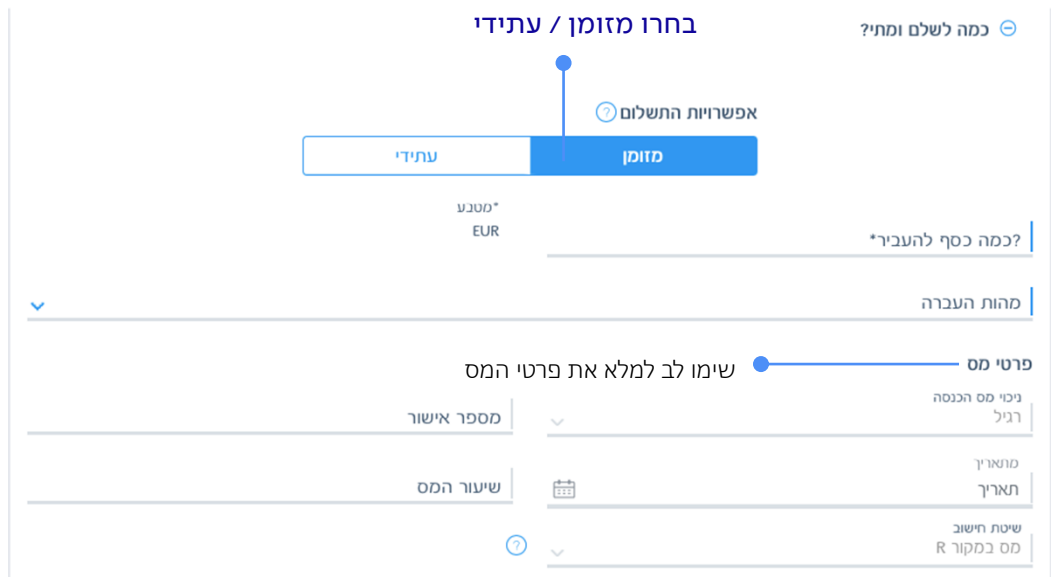

לבסוף, יש לבחור איך יבוצע התשלום. יש לבחור את מספר החשבון לחיוב, סוג המטבע, שיטת חיוב עמלות והוצאות ובחירת חשבון לחיוב. ניתן לצרף קובץ לחותם (עד 6 קבצים לכל הוראה). לאחר מכן לחיצה על **'אישור'** ומעבר לחתימה על ההוראה.

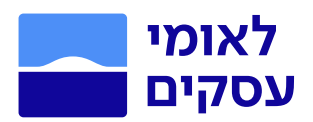

## המרות מט"ח

- 1. הכנסו לתפריט ביצוע פעולות בלחיצה על כפתור <sup>6</sup> לביצוע פעולות , בעמוד הבית.
	- .2 לחצו על שדה 'מטבע חוץ וסחר בינלאומי'
		- .3 המרות מט"ח

#### .1 תפריט כל הפעולות .3 לחצו על המרות מט"ח

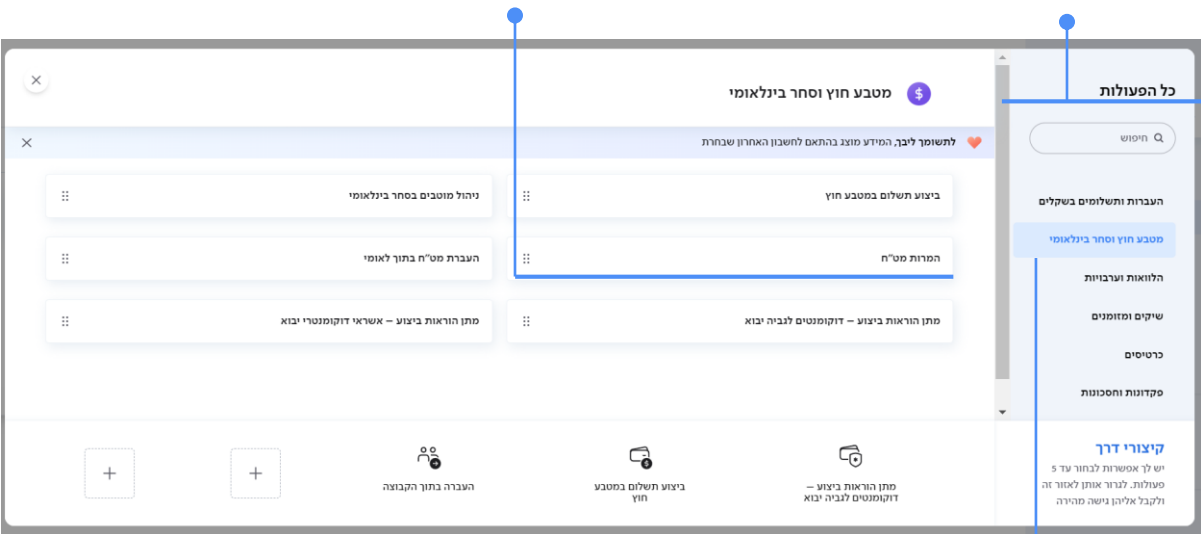

#### .2 לחצו על שדה מטבע חוץ וסחר בינלאומי

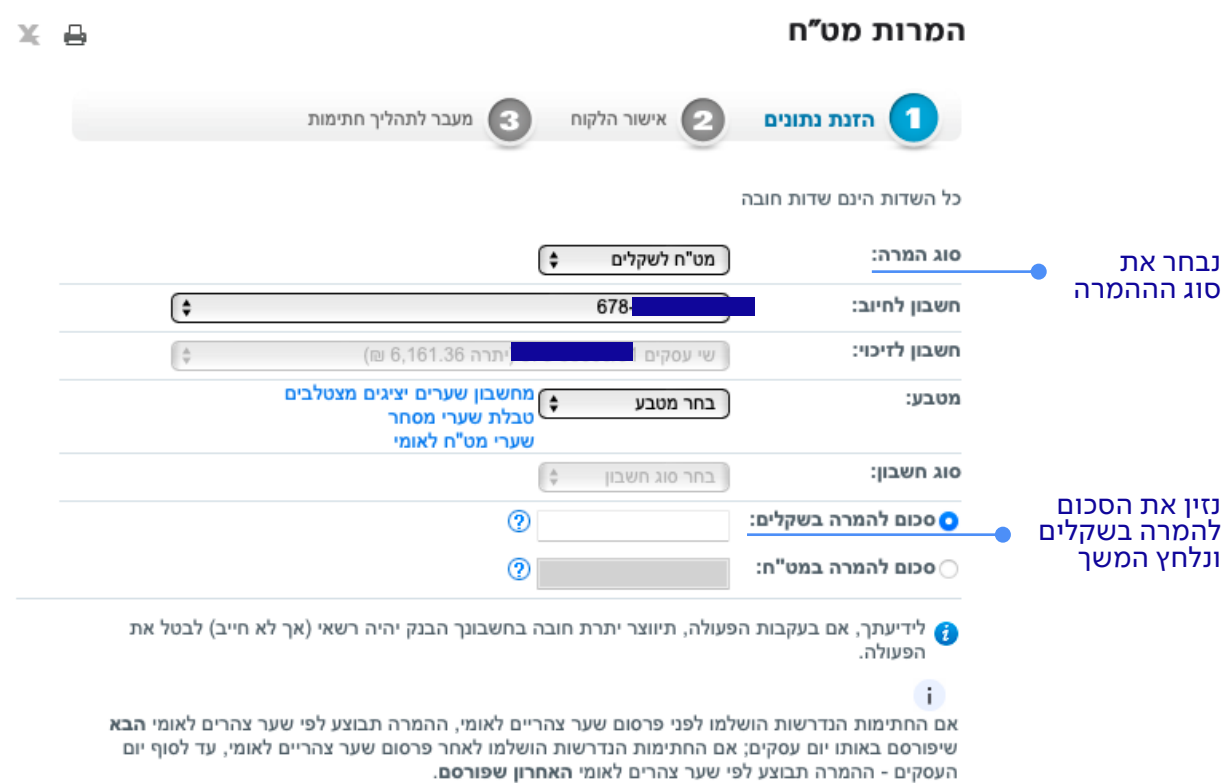

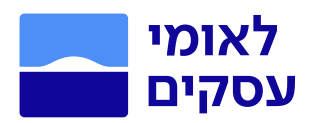

## בדף אישור הלקוח תוכלו לעבור על פרטי ההמרה ולוודא שכל הנתונים שהוזנו נכונים. לאחר לחיצה על אישור ההוראה תעבור לסבב החתימות

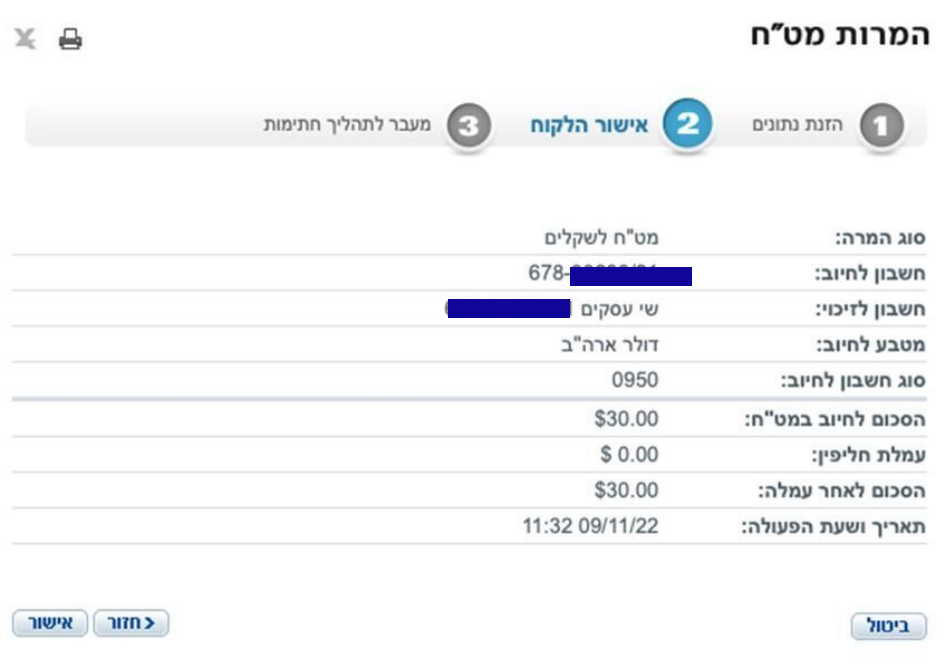

הסכום המינימלי לכל פעולת המרה הינו בשווי של 40.00 ₪ והסכום המקסימלי לכל פעולת המרה במט"ח הינו בשווי של עד 1,000,000.00 דולר ארה"ב. שער החליפין נקבע בהתאם למועד בו מתבצעת ההמרה.

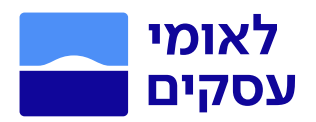

#### שיקים ומזומנים

#### ביצוע תשלום במטבע חוץ

- 1. הכנסו לתפריט ביצוע פעולות בלחיצה על כפתור ® <sup>נביצוע פעול</sup>יה , בעמוד הבית.
	- .2 לחצו על שדה 'שיקים ומזומנים'
		- .3 הפקת פלט שיק

חשבון

שי עסקים

.4 במידה והשיק לא אותר במערכות הבנק, יש לבדוק אם מדובר בפנקס שיקים שהודפס בבית דפוס חיצוני או שהחשבון עבר סניף (סגמנטציה). במקרים אלו נדרש לפנות לבנקאי.

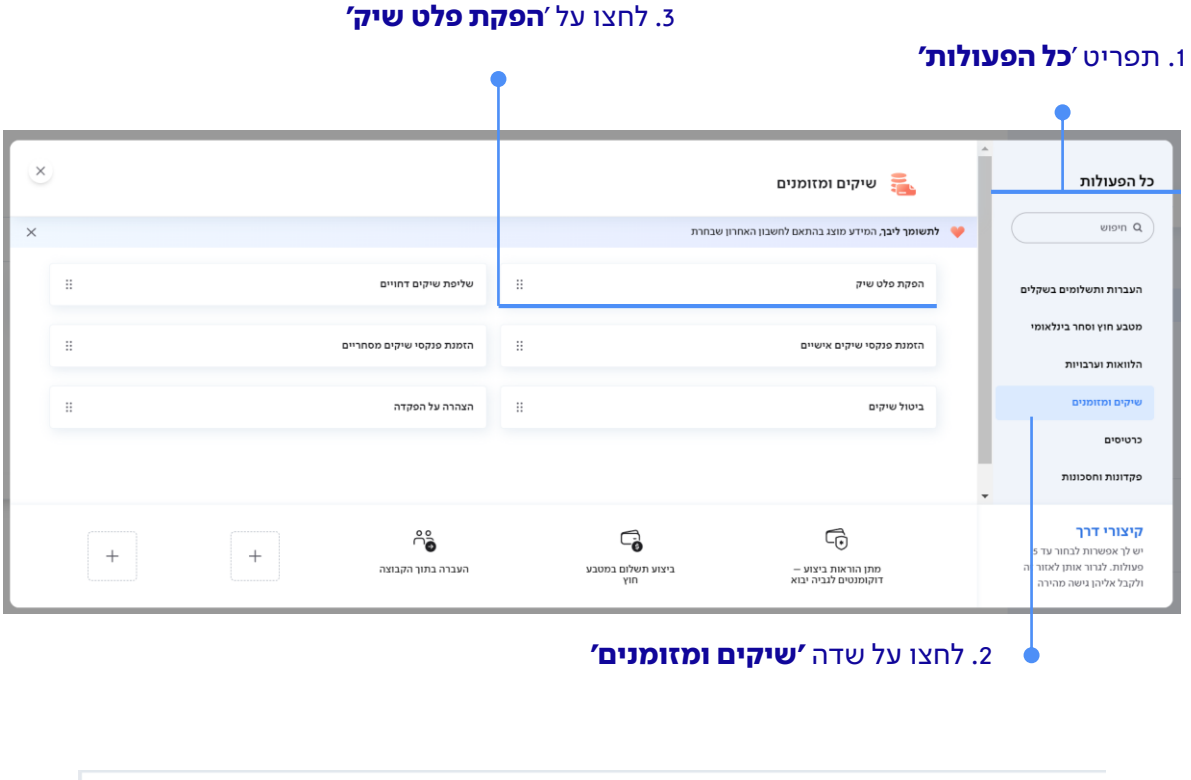

曲

עד תאריך

09.11.22

הצג

曲

## במסך שיקים ומזומנים תוכו לחפש לפי תאריך או לפי חשבון מסויים

מתאריך

09.10.22

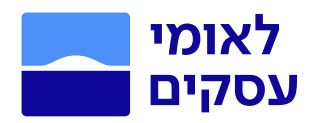

ניהול חתימות

## בחרו בתפריט הראשי בעמוד הבית 'ניהול חתימות'.

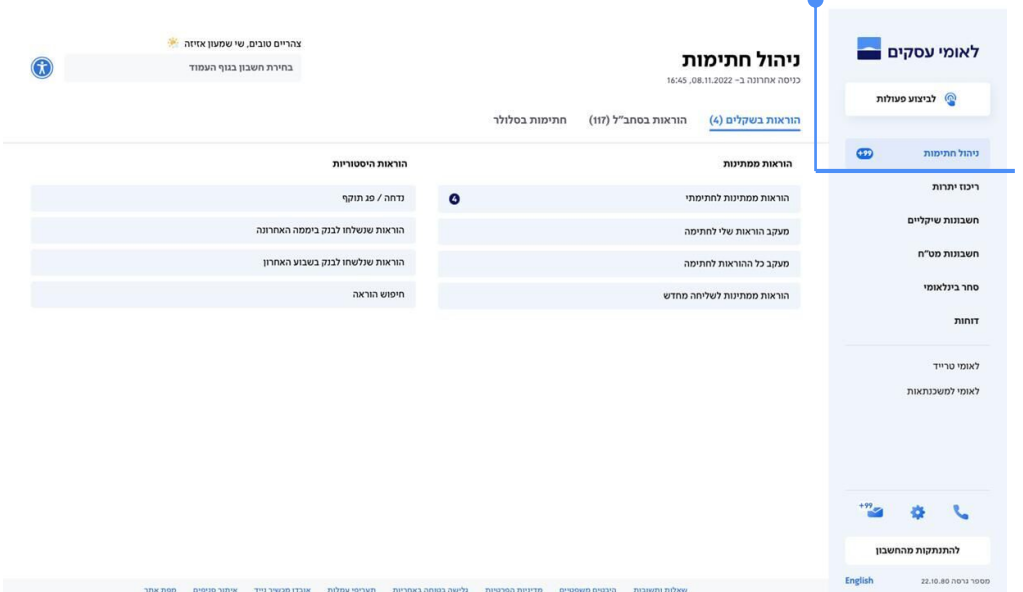

במסכים אלה תוכלו לחתום ולקבל מידע על סטטוס ההוראות בשקלים ובסחב״ל.

#### הוראות ממתינות:

הוראות הממתינות לחתימתי- במסך זה תוכלו לצפות ברשימת הוראות הממתינות לחתימתכם. באפשרותכם לחתום על הוראה או לדחות אותה.

מעקב הוראות שלי לחתימה - במסך זה מוצגות כל ההוראות שהזנתם ו/או חתמתם או כאלה שעליכם לחתום עליהן.

#### מי יוכל לצפות במסך זה?

- .1 מזין ההוראה לאחר הזנתה
- .2 החותם בפועל על ההוראה שעדיין ממתינה לחתימה נוספת
- .3 חותם פוטנציאלי מי שיכול היה לחתום על ההוראה אך לא חתם עלייה בפועל וההוראה עדיין ממתינה לחתימה נוספת
- .4 חותם שרשאי לחתום על ההוראה בחתימה הבאה ואינו רשאי לחתום עליה כעת.

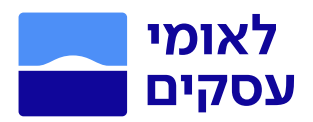

#### מעקב כל ההוראות לחתימה -

במסך זה יוצגו כל ההוראות שהזנתם או שהוזנו ע"י משתמשים אחרים בנושאים אשר תואמים את הרשאותיכם בחשבון.

## הוראות הממתינות לשליחה מחדש-

הוראות שסיימו את סבב חתימות, נשלחו לביצוע ונכשלו מסיבות טכניות. ממסך זה ניתן לשלוח מחדש את ההוראה, ללא צורך לחתום עליה שוב.

הוראות היסטוריות: נדחה/פג תוקף - במסך זה ניתן לצפות בהוראות בסטטוס הבא: .1 אחד החותמים דחה אותן 2. לא נחתמו עד תאריך תפוגה (חודש מיום ההזנה) הוראות שנשלחו לבנק ביממה האחרונה - סטטוס הוראות שנשלחו לבנק ב- 24 שעות האחרונות. הוראות שנשלחו לבנק בשבוע האחרון - סטטוס הוראות שנשלחו לבנק בשבוע האחרון.

> חיפוש הוראה- ניתן לחפש הוראה ע״י: מס אסמכתא, מס׳ הוראה, חיפוש כללי, שם מוטב וחשבון המוטב

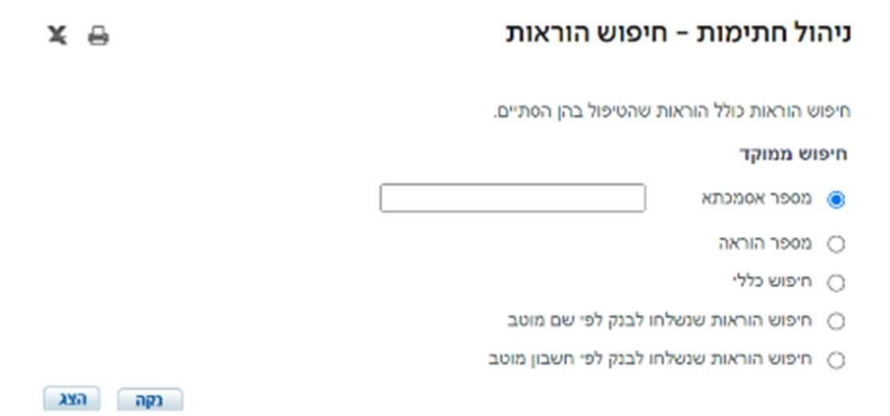

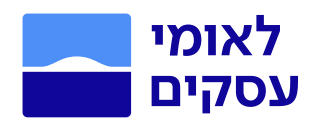

# סחר בין-לאומי

## בחרו בתפריט הראשי בעמוד הבית בשדה 'סחר בינלאומי'. במסך זה תוכלו לצפות בנושאים הבאים: כללי בסחר בינלאומי- סוגי מידע ללקוח 1 עסקאות יצוא / תקבולים 2 תשלומים / ד"ג יבוא 3 א″ד יבוא <mark>4</mark>

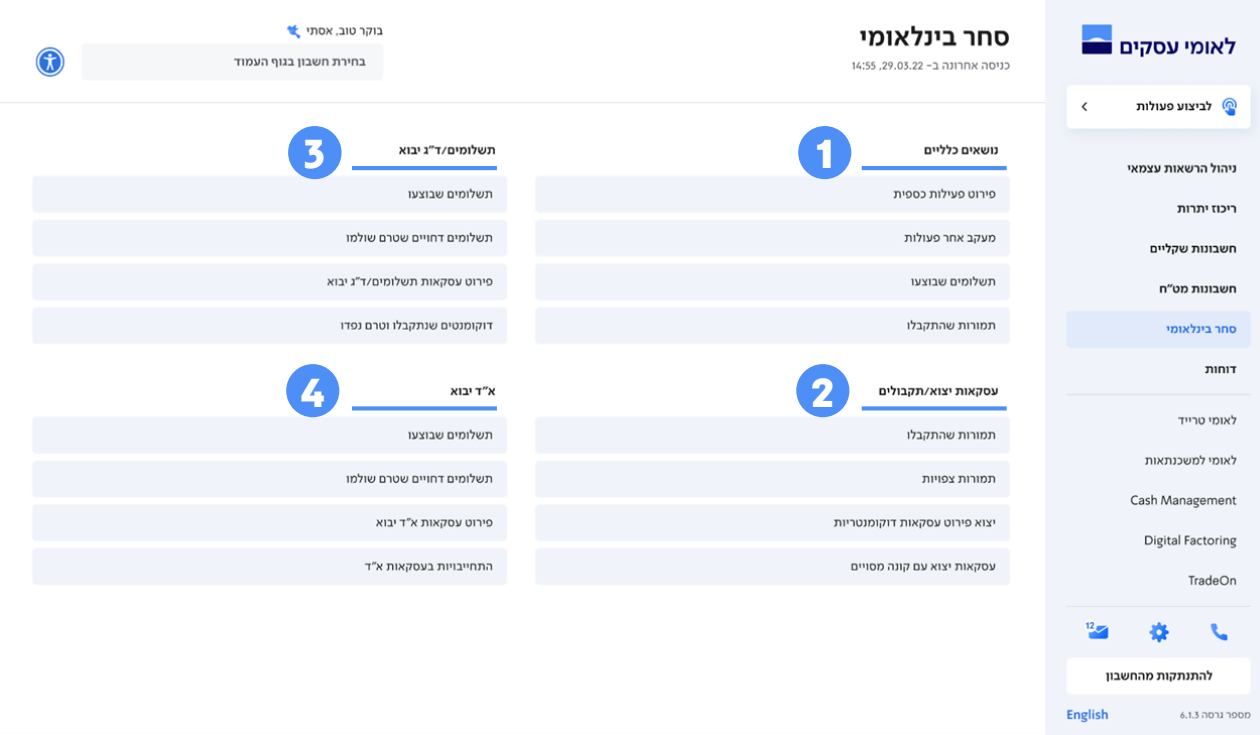

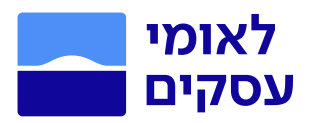

# דו"חות

## בחרו בתפריט הראשי בעמוד הבית בשדה 'דוחות'.

במסך זה תוכלו להפיק דוחות שיקליים, דוחות סחר בינלאומי ואישורים. אם ברצונכם להוציא אישור בעלות חשבון באנגלית (Confirmation of account ownership) עליכם לעבור לאתר עסקים באנגלית )באמצעות לחיצה על כפתור English בחלק הימני התחתון של המסך) ומשם להוציא את האישור.

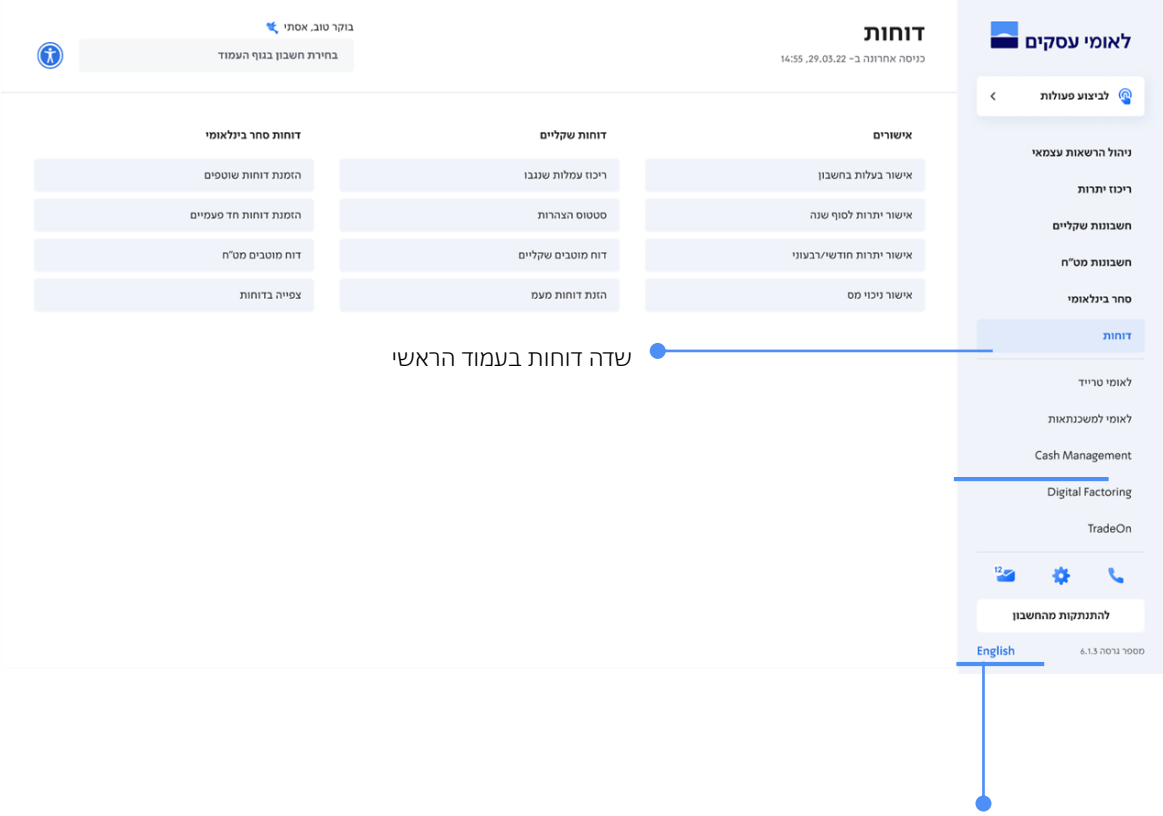

מעבר לאתר העסקים באנגלית

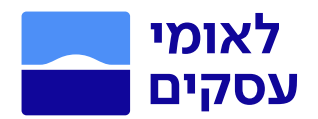

תיבת הדואר שלי

# $\boxtimes$ כניסה מהתפריט הימני בתחתית המסך בלחיצה על האייקון  $\boxtimes$ תיבות הדואר של שקלים וסחב״ל נמצאות באותו המקום וניתן לעבור ביניהן בדרך קלה ונוחה באמצעות לשוניות.

#### ניתן לעבור בקלות בין תיבת בדואר שלי שקלים / תיבת הדואר שלי סחר בינלאומי/ מסכמים ודואר.

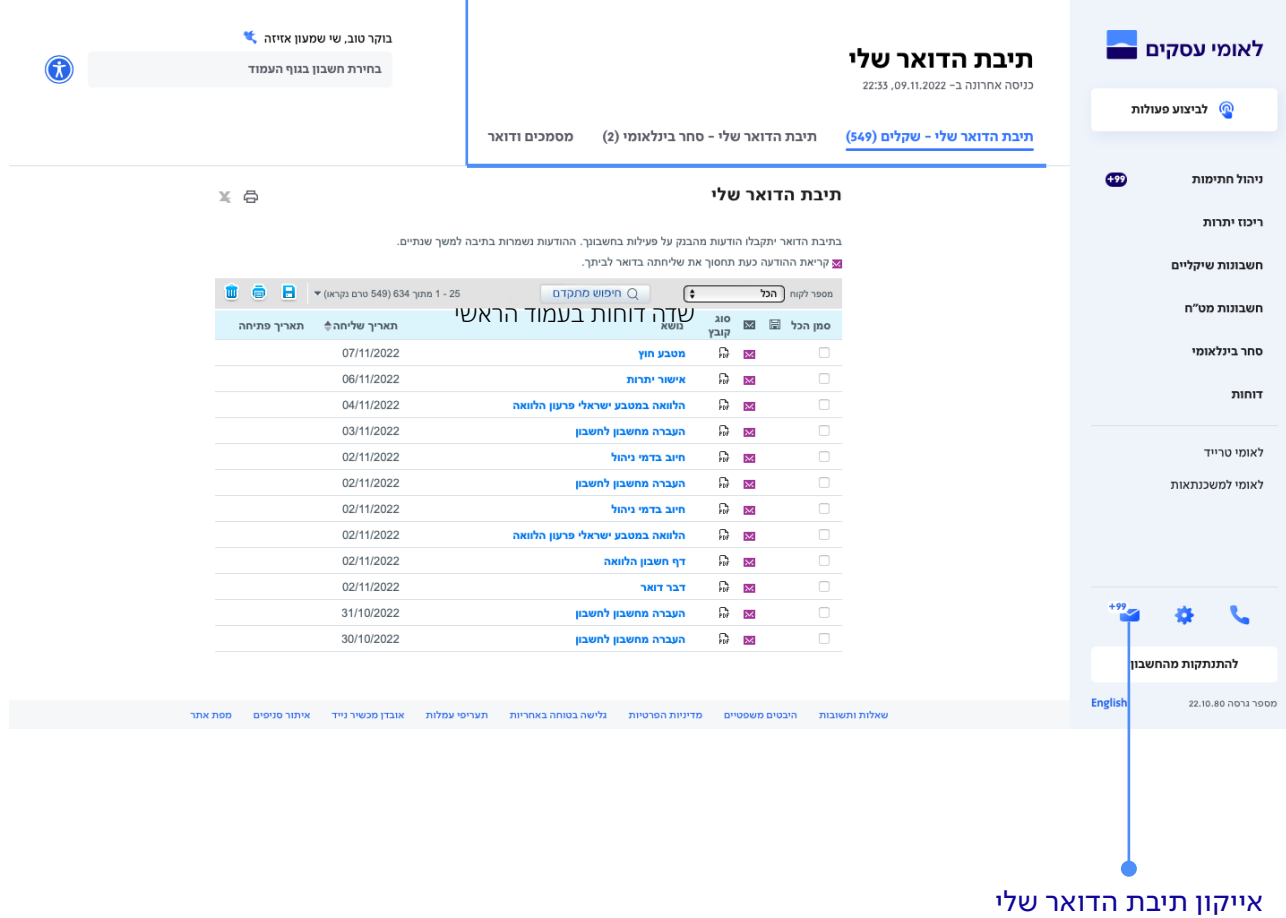